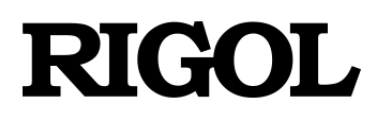

# **Performance Verification Guide**

# **RSA3000 Series Real-Time Spectrum Analyzer**

**Jul. 2020**

**RIGOL TECHNOLOGIES CO., LTD**

# <span id="page-2-0"></span>**Guaranty and Declaration**

### **Copyright**

© 2020 **RIGOL** TECHNOLOGIES CO., LTD. All Rights Reserved.

### **Trademark Information**

**RIGOL** is a registered trademark of **RIGOL** TECHNOLOGIES CO., LTD.

### **Publication Number**

PVD21102-1110

#### **Notices**

- **RIGOL** products are covered by P.R.C. and foreign patents, issued and pending.
- **RIGOL** reserves the right to modify or change parts of or all the specifications and pricing policies at the company's sole decision.
- ⚫ Information in this publication replaces all previously released materials.
- ⚫ Information in this publication is subject to change without notice.
- **RIGOL** shall not be liable for either incidental or consequential losses in connection with the furnishing, use, or performance of this manual, as well as any information contained.
- ⚫ Any part of this document is forbidden to be copied, photocopied, or rearranged without prior written approval of **RIGOL**.

### **Product Certification**

**RIGOL** guarantees that this product conforms to the national and industrial standards in China as well as the ISO9001:2015 standard and the ISO14001:2015 standard. Other international standard conformance certifications are in progress.

### **Contact Us**

If you have any problem or requirement when using our products or this manual, please contact **RIGOL**.

E-mail: service@rigol.com Website: [www.rigol.com](http://www.rigol.com/)

# <span id="page-3-0"></span>**General Safety Summary**

Please review the following safety precautions carefully before putting the instrument into operation so as to avoid any personal injury or damage to the instrument and any product connected to it. To prevent potential hazards, please follow the instructions specified in this manual to use the instrument properly.

#### **Use Proper Power Cord.**

Only the exclusive power cord designed for the instrument and authorized for use within the local country could be used.

#### **Ground the Instrument.**

The instrument is grounded through the Protective Earth lead of the power cord. To avoid electric shock, connect the earth terminal of the power cord to the Protective Earth terminal before connecting any input or output terminals.

#### **Connect the Probe Correctly**.

If a probe is used, the probe ground lead must be connected to earth ground. Do not connect the ground lead to high voltage. Improper way of connection could result in dangerous voltages being present on the connectors, controls or other surfaces of the oscilloscope and probes, which will cause potential hazards for operators.

#### **Observe All Terminal Ratings.**

To avoid fire or shock hazard, observe all ratings and markers on the instrument and check your manual for more information about ratings before connecting the instrument.

#### **Use Proper Overvoltage Protection.**

Ensure that no overvoltage (such as that caused by a bolt of lightning) can reach the product. Otherwise, the operator might be exposed to the danger of an electric shock.

#### **Do Not Operate Without Covers.**

Do not operate the instrument with covers or panels removed.

#### **Do Not Insert Objects into the Air Outlet.**

Do not insert objects into the air outlet, as doing so may cause damage to the instrument.

#### **Use Proper Fuse.**

Please use the specified fuses.

#### **Avoid Circuit or Wire Exposure.**

Do not touch exposed junctions and components when the unit is powered on.

#### **Do Not Operate with Suspected Failures.**

If you suspect that any damage may occur to the instrument, have it inspected by **RIGOL** authorized personnel before further operations. Any maintenance, adjustment or replacement especially to circuits or accessories must be performed by **RIGOL** authorized personnel.

#### **Provide Adequate Ventilation.**

Inadequate ventilation may cause an increase of temperature in the instrument, which would cause damage to the instrument. So please keep the instrument well ventilated and inspect the air outlet and the fan regularly.

#### **Do Not Operate in Wet Conditions.**

To avoid short circuit inside the instrument or electric shock, never operate the instrument in a humid environment.

#### **Do Not Operate in an Explosive Atmosphere.**

To avoid personal injuries or damage to the instrument, never operate the instrument in an explosive atmosphere.

#### **Keep Product Surfaces Clean and Dry.**

To avoid dust or moisture from affecting the performance of the instrument, keep the surfaces of the instrument clean and dry.

#### **Prevent Electrostatic Impact.**

Operate the instrument in an electrostatic discharge protective environment to avoid damage induced by static discharges. Always ground both the internal and external conductors of cables to release static before making connections.

#### **Use the Battery Properly.**

Do not expose the battery (if available) to high temperature or fire. Keep it out of the reach of children. Improper change of a battery (lithium battery) may cause an explosion. Use the **RIGOL** specified battery only.

#### **Handle with Caution.**

Please handle with care during transportation to avoid damage to keys, knobs, interfaces, and other parts on the panels.

# <span id="page-5-0"></span>**Safety Notices and Symbols**

#### **Safety Notices in this Manual:**

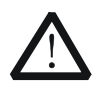

#### **WARNING**

Indicates a potentially hazardous situation or practice which, if not avoided, will result in serious injury or death.

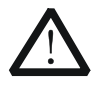

#### **CAUTION**

Indicates a potentially hazardous situation or practice which, if not avoided, could result in damage to the product or loss of important data.

#### **Safety Terms on the Product:**

- **DANGER** It calls attention to an operation, if not correctly performed, could result in injury or hazard immediately.
- **WARNING** It calls attention to an operation, if not correctly performed, could result in potential injury or hazard.
- **CAUTION** It calls attention to an operation, if not correctly performed, could result in damage to the product or other devices connected to the product.

#### **Safety Symbols on the Product:**

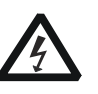

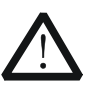

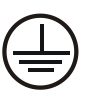

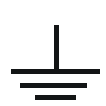

Hazardous Voltage Safety Warning Protective Earth

**Terminal** 

Chassis Ground Test Ground

# <span id="page-6-0"></span>**Document Overview**

This manual is designed to guide you to properly test the performance specifications of **RIGOL** RSA3000 series real-time spectrum analyzer in GPSA mode. For the operation methods mentioned in the test procedures, refer to User Guide of this product.

### **Main Contents in this Manual:**

#### [Chapter 1](#page-10-0) [Overview](#page-10-0)

This chapter introduces the preparations before performing the performance verification tests and the notices.

#### [Chapter 2](#page-12-0) Performance [Verification Test](#page-12-0)

This chapter introduces the limit, test devices required as well as the test method and procedures of each performance specification.

#### [Appendix Test Record Form](#page-38-0)

The appendix provides a test record form for users to record the test results and judge whether each performance specification can meet the requirement.

### **Format Conventions in this Manual:**

Front panel key: The key on the front panel is denoted by the format of "Key Name (Bold) + Text Box" in the manual. For example, **FREQ** indicates the "FREQ" key on the front panel. Menu softkey: The menu softkey is denoted by the format of "Menu Word (Bold) + Character Shading". For example, **Center Freq** denotes the "Center Freq" menu softkey under **FREQ**. Operation step: The next step of operation is denoted by an arrow "→". For example, **FREQ** → **Center Freq** denotes that first press **FREQ**, and then press the **Center Freq** softkey.

#### **Content Conventions in this Manual:**

The RSA3000 series spectrum analyzer includes the following models. This manual takes RSA3045N as an example to illustrate the test methods for the performance verification of the RSA3000 series.

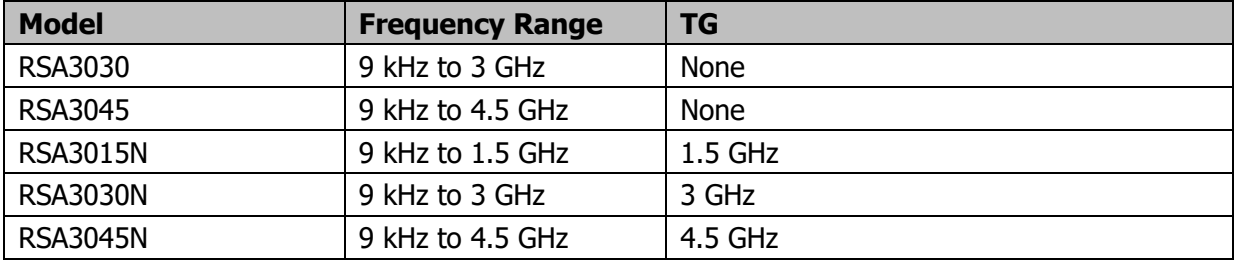

**NOTE:** The RSA3000N models include hardware capability not in the RSA3000-TG. The RSA3000-TG models cannot be used in VNA mode.

# **Contents**

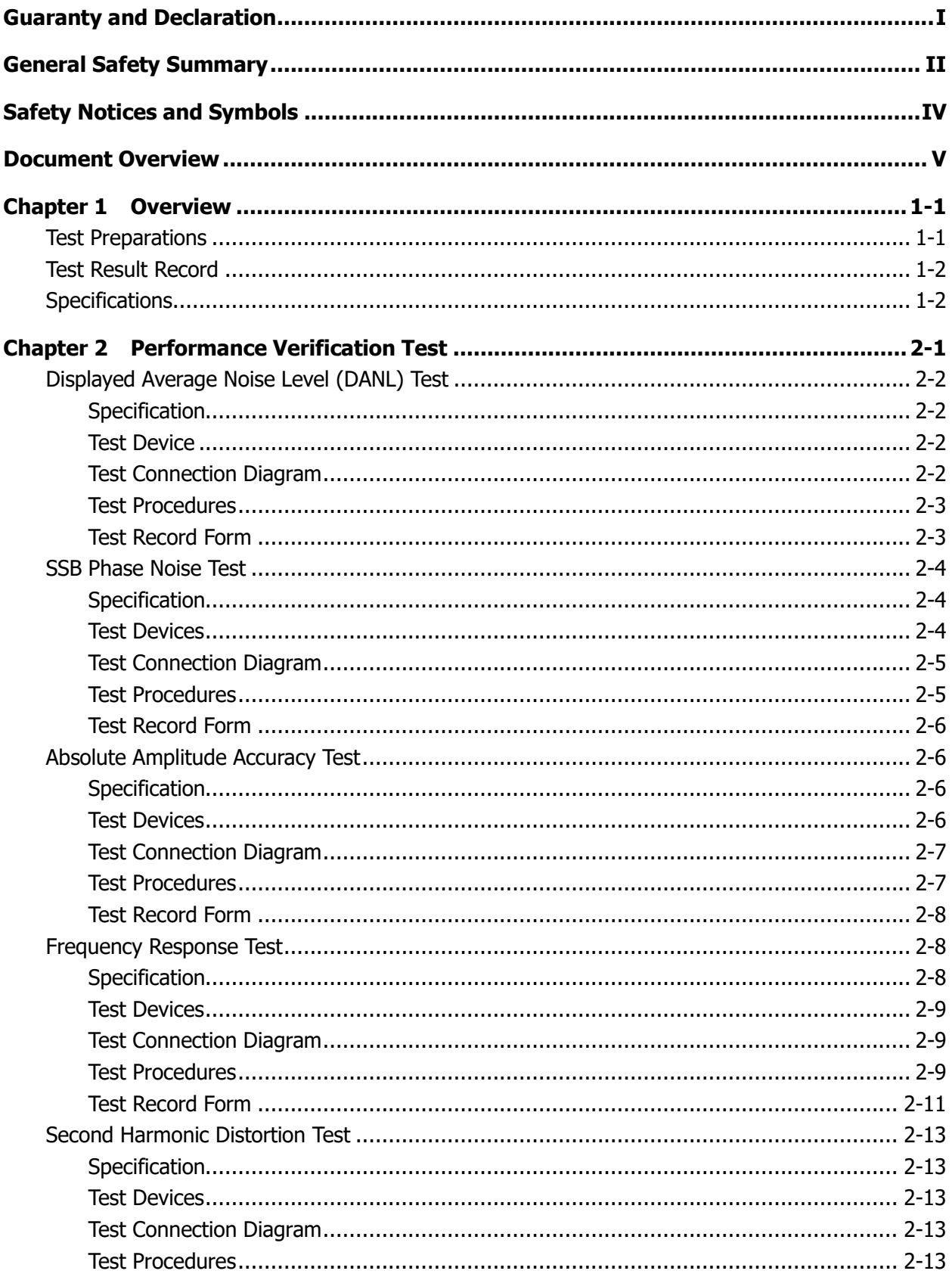

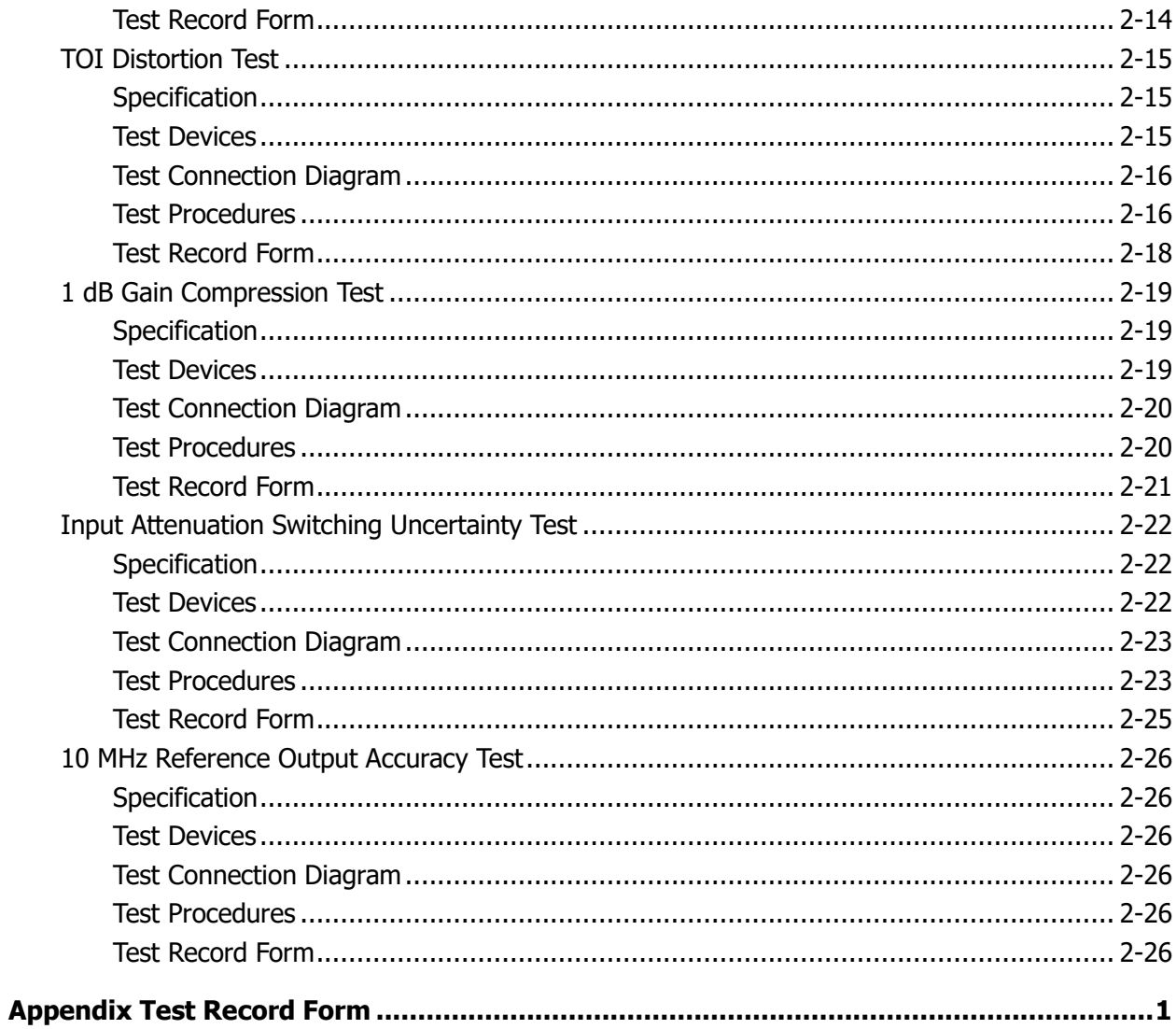

# <span id="page-10-0"></span>**Chapter 1 Overview**

## <span id="page-10-1"></span>**Test Preparations**

Before performing the test, make the following preparations.

- 1) Warm up the RSA3000 spectrum analyzer for at least 30 minutes.
- 2) Make sure that the instrument is within the calibration period (18 months) and perform self-calibration on the spectrum analyzer. Press **System** → **Alignment** → **Align Now**, and the spectrum analyzer performs self-calibration immediately using internal calibration source.
- 3) The test devices required should fulfill the requirements of the "Specification" column as shown in [Table 1-1.](#page-10-2) You can also use the recommended models in the following table to make measurement.

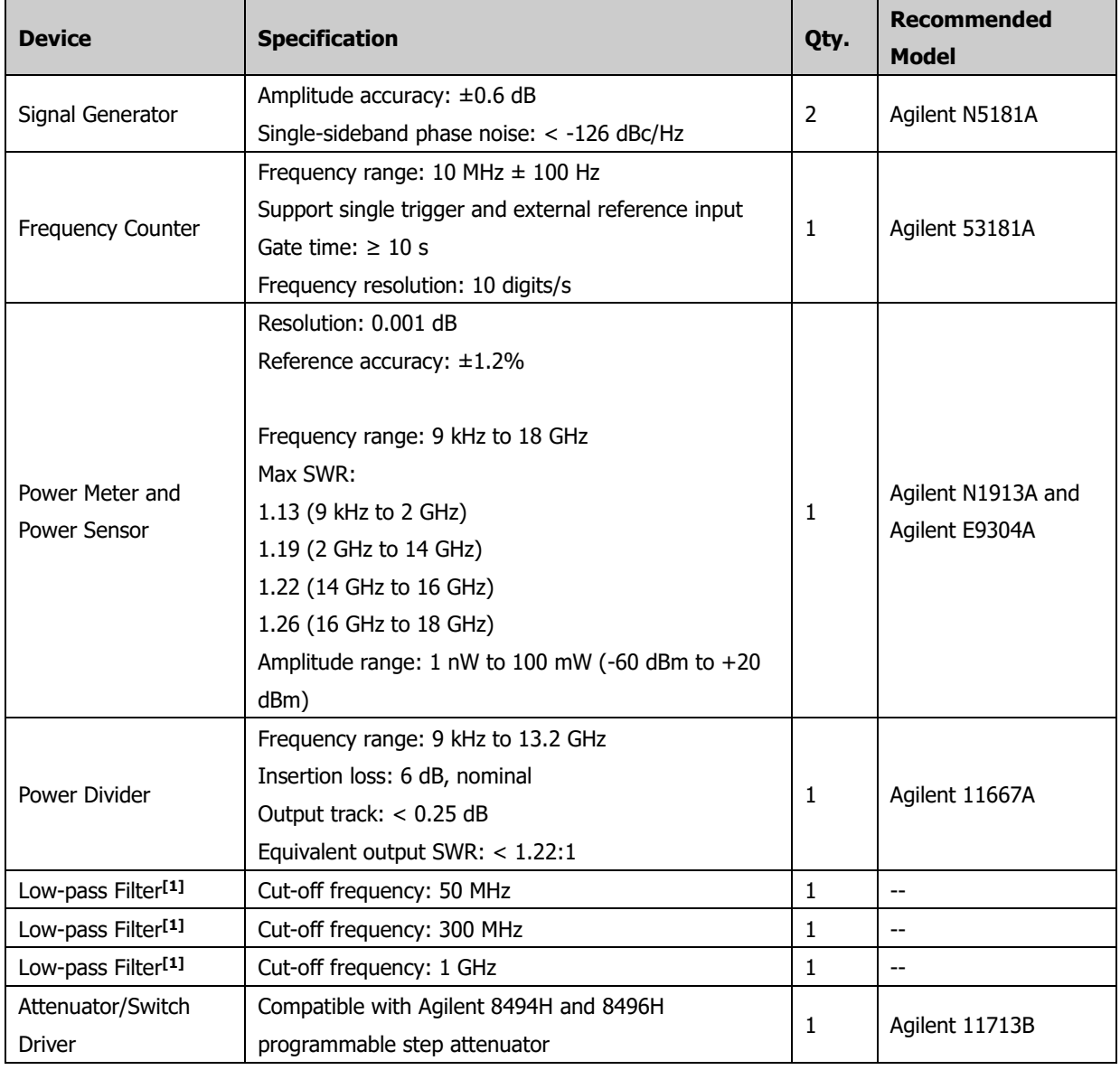

#### <span id="page-10-2"></span>Table 1-1 Test Devices Required

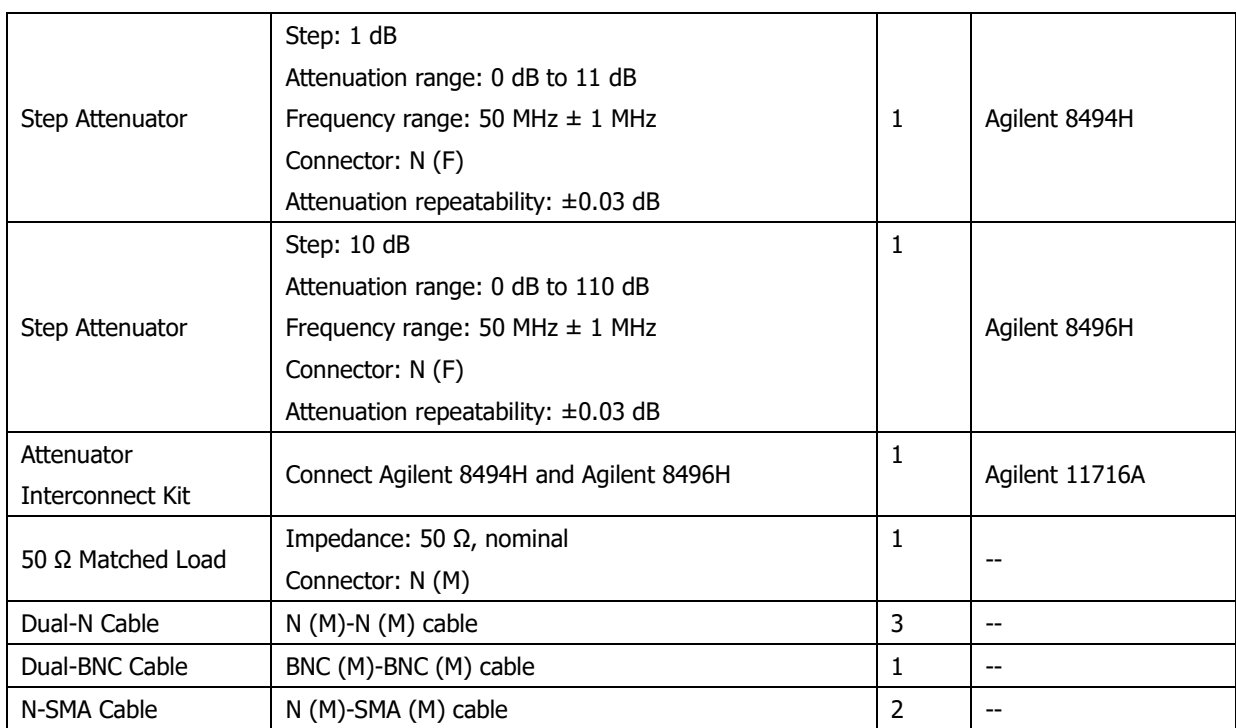

**Note[1]:** The connecting terminals of the low-pass filter used in this manual are two SMA female terminals. In the actual test, the type of the connecting terminals of the low-pass filter may differ; please select proper connecting cable and adaptor according to the actual type of the connecting terminals.

# <span id="page-11-0"></span>**Test Result Record**

Record and keep the test result of each test. In the Appendix of this manual, a test result record form which lists all the test items and their corresponding performance limits as well as spaces for users to record the test results, is provided.

#### **Tip:**

It is recommended that users photocopy the test record form before each test and record the test results in the copy so that the form can be used repeatedly.

## <span id="page-11-1"></span>**Specifications**

The specification of each test item is provided in Chapter 2. For other technical parameters, refer to RSA3000 DataSheet (available to download them from **RIGOL** website: www.rigol.com).

#### **Tip:**

All the specifications are only valid when the spectrum analyzer has been warmed up for more than 30 minutes.

# <span id="page-12-0"></span>**Chapter 2 Performance Verification Test**

This chapter introduces the performance verification test methods and test process of RSA3000 series real-time spectrum analyzer in GPSA mode.

#### **Note:**

- 1) Before executing the performance verification test, ensure that the spectrum analyzer has undergone the self-calibration.
- 2) Before performing each test, ensure that the spectrum analyzer has been warmed up for at least 30 minutes.
- 3) Press **Preset** to reset the instrument to the factory setting before or after executing any of the following tests.
- 4) For amplitude-related tests, perform self-calibration on the instrument (press **System** → **Alignment**  $\rightarrow$  **Align Now**) before the test.
- 5) Definitions of "Typical", "Nominal", and "Measured" values for this product are as follows.
	- ➢ Typical: typical performance, which 80% of the measurement results will meet at room

temperature (approximately 25℃). The data are not warranted and do not include the

measurement uncertainty.

➢ Nominal: the expected mean or average performance or a designed attribute (such as the 50Ω connector). This data is not warranted and is measured at room temperature

(approximately 25℃).

➢ Measured (meas.): an attribute measured during the design phase which can be compared to the expected performance, i.g. the amplitude drift varies with time. This data is not

warranted and is measured at room temperature (approximately 25℃).

# <span id="page-13-0"></span>**Displayed Average Noise Level (DANL) Test**

## <span id="page-13-1"></span>**Specification**

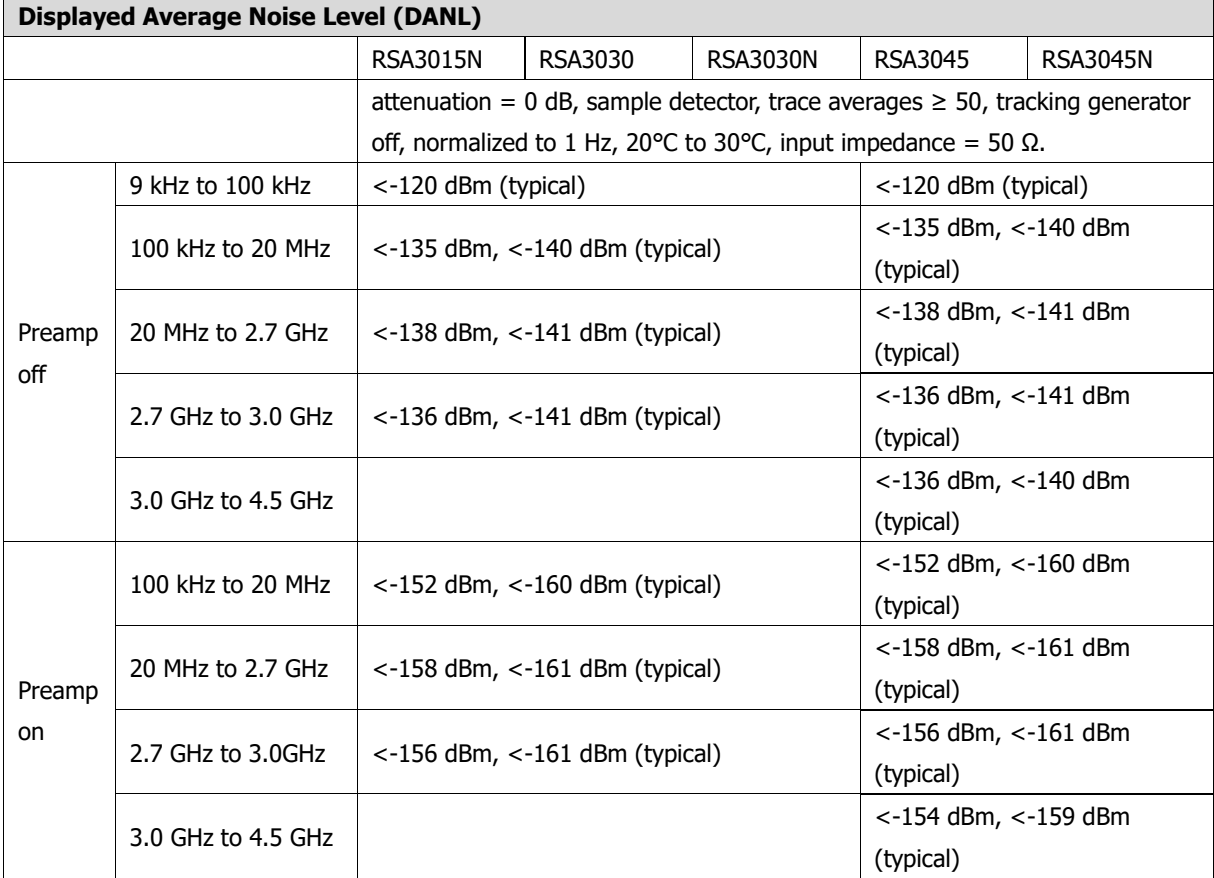

## <span id="page-13-2"></span>**Test Device**

1. 50 Ω Matched Load  $\times$  1

## <span id="page-13-3"></span>**Test Connection Diagram**

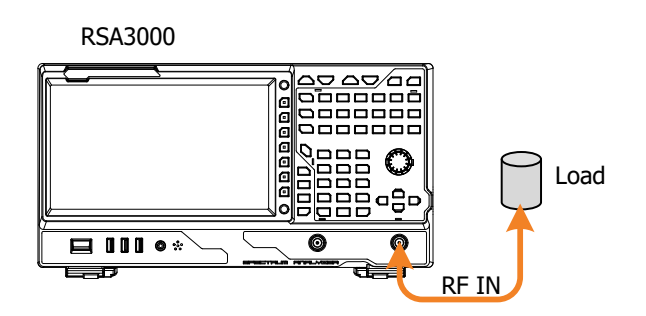

<span id="page-13-4"></span>Figure 2-1 DANL Test Connection Diagram

- <span id="page-14-0"></span>1. Connect the 50  $\Omega$  matched load to the RF input terminal of RSA3000, as shown in [Figure](#page-13-4) 2-1.
- 2. Configure the spectrum analyzer:
	- a) Set the preamplifier to Off.
	- b) Set the span to 1 kHz.
	- c) Set the detector type to Sample.
	- d) Set the input attenuation to 0 dB.
	- e) Set the resolution bandwidth to 1 kHz, and set the video bandwidth to 10 Hz.
	- f) Set the reference level to -50 dBm.
	- g) Set the sweep time to 1 s.
- 3. Modify the center frequency of the spectrum analyzer according to the frequency parameters listed in [Table](#page-14-2) 2-1. Each time the center frequency is modified, press **Single** and wait for the instrument to perform a single sweep. After the sweep is finished, perform maximum peak search and minimum peak search, then record the results in the test record form.

<span id="page-14-2"></span>Table 2-1 Center Frequency Setting of DANL Test

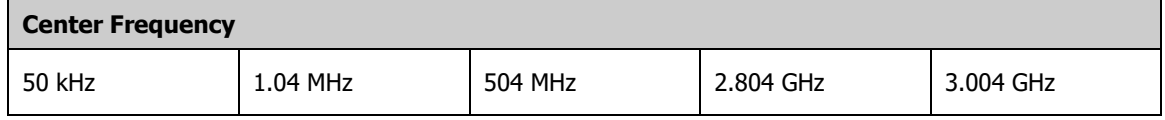

- 4. Take the average of the maximum peak and minimum peak (add the two values and calculate the average), then normalize it to 1 Hz as the measurement result. That is, use the formula below: **Measurement Result = Average Value**-**10×lg(RBW)**. Wherein, RBW is set to 1 kHz in Step 2. Compare the measurement result with the specification.
- 5. Keep other settings unchanged and enable the preamplifier of the spectrum analyzer. Repeat Step 3 (ignore the measurement for 50 kHz center frequency) and Step 4, then record the test results.

## <span id="page-14-1"></span>**Test Record Form**

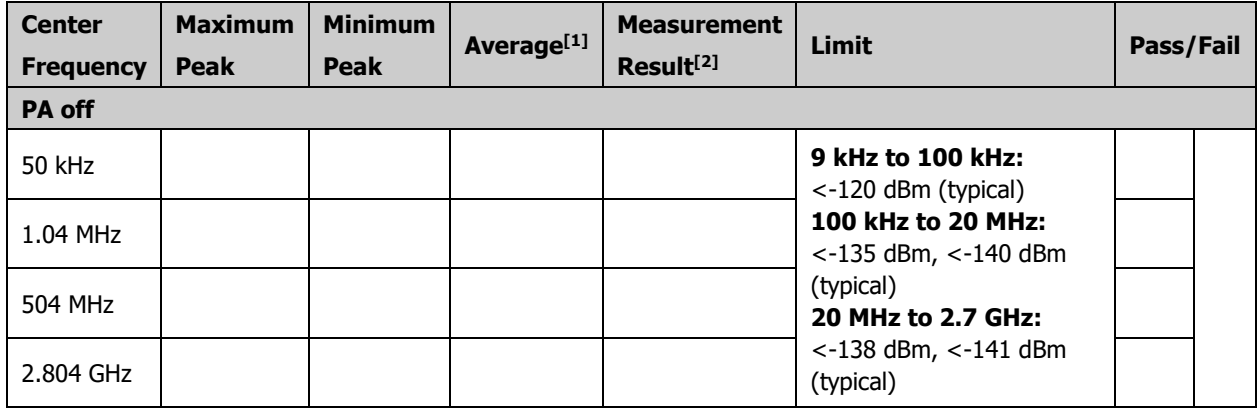

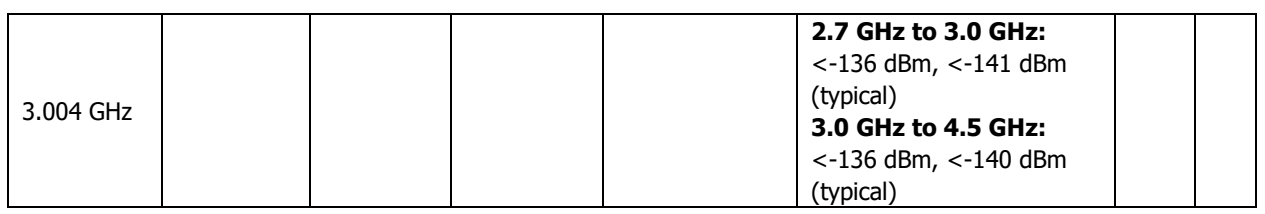

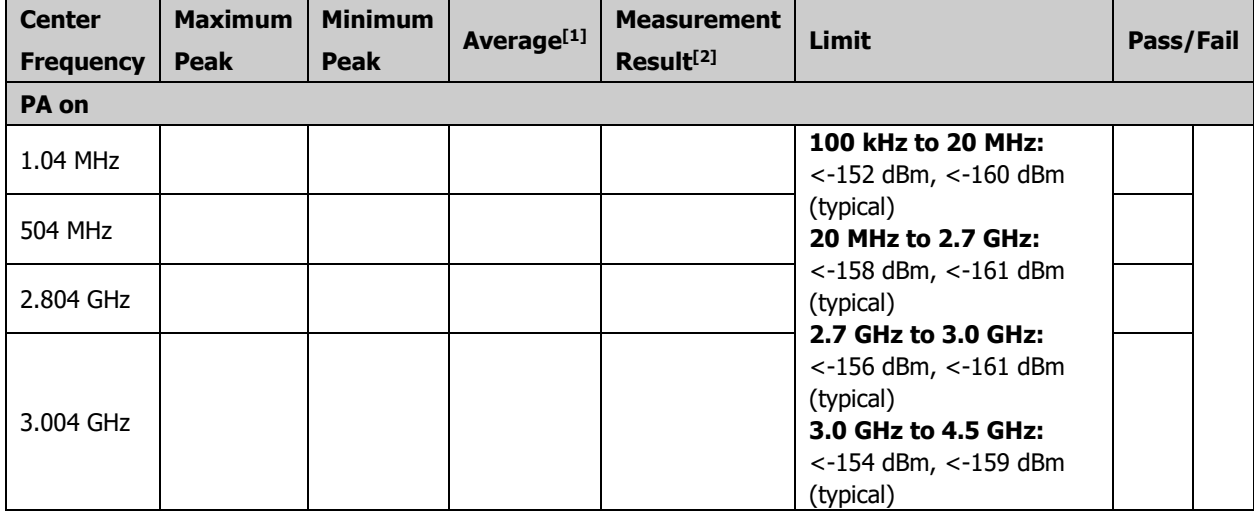

**Note[1]:** Average = (Maximum Peak + Minimum Peak)/2 (dimensionless calculation)

**Note [2]:** Measurement Result = Average – 10 × lg1000 = Average - 30 dB

## <span id="page-15-0"></span>**SSB Phase Noise Test**

## <span id="page-15-1"></span>**Specification**

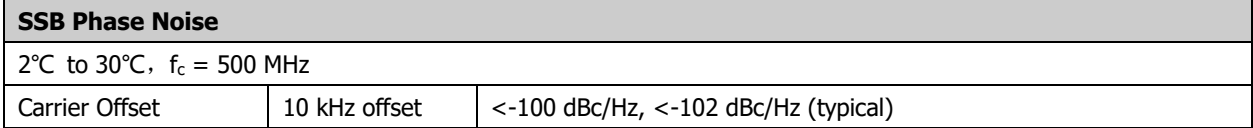

### <span id="page-15-2"></span>**Test Devices**

- 1. Signal Generator  $\times$  1
- 2. Dual-N Cable  $\times$  1
- 3. Dual-BNC Cable  $\times$  1

## <span id="page-16-0"></span>**Test Connection Diagram**

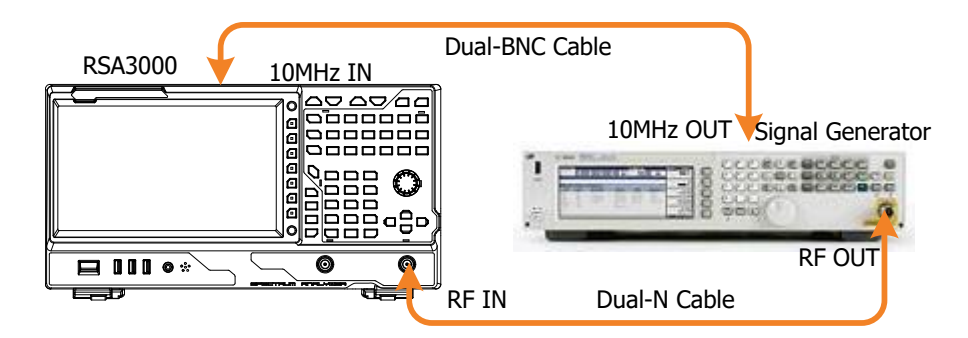

Figure 2-2 SSB Phase Noise Test Connection Diagram

## <span id="page-16-2"></span><span id="page-16-1"></span>**Test Procedures**

- 1. Synchronize the spectrum analyzer and signal generator.
- 2. Connect the output terminal of the signal generator with the RF input terminal of the spectrum analyzer, as shown in [Figure](#page-16-2) 2-2.
- 3. Set the signal generator to output a sine waveform with 500 MHz frequency and 0 dBm amplitude.
- 4. Configure the spectrum analyzer (take 10 kHz offset as an example):
	- a) Set the center frequency to 500 MHz.
	- b) Set the span to 50 kHz.
	- c) Set the input attenuation to 10 dB; and set the reference level to 0 dBm.
	- d) Set the resolution bandwidth to 1 kHz, and set the video bandwidth to 30 Hz.
	- e) Set the trace type to Clear Write.
	- f) Set the detector type to Pos Peak.
	- g) Set the sweep time to 10 s.
- 5. Press **Single** and wait for the instrument to finish a sweep. Then press **Peak** to find the maximum peak.
- 6. Set the marker mode to Delta; set the detector type to Average (RMS); set the trace type to Average; set the average number to 5.
- 7. Press **Marker** → **Marker Freq**, and input 10 kHz. Press **Single** and wait for the instrument to finish the sweep. Press **Marker Func**  $\rightarrow$  **Band Function**  $\rightarrow$  **Noise**, read the current measurement results, and record the results.
- 8. Compare the measurement result with the specification.

## <span id="page-17-0"></span>**Test Record Form**

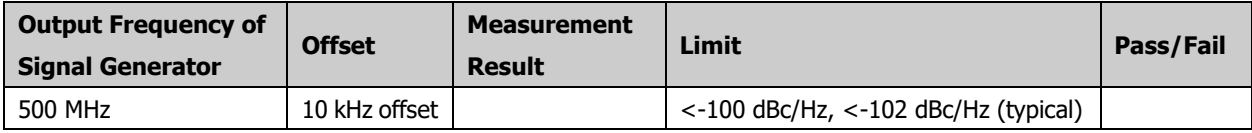

# <span id="page-17-1"></span>**Absolute Amplitude Accuracy Test**

## <span id="page-17-2"></span>**Specification**

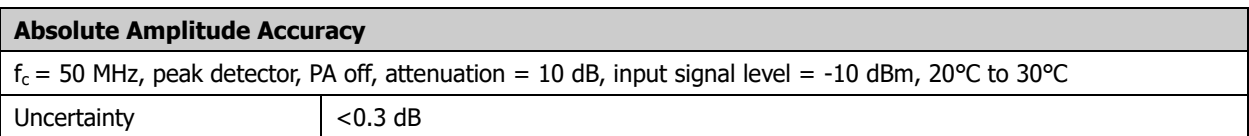

### <span id="page-17-3"></span>**Test Devices**

- 1. Signal Generator  $\times$  1
- 2. Power Meter  $\times$  1
- 3. Power Sensor  $\times$  1
- 4. Power Meter Connecting Cable  $\times$  1
- 5. Dual-N Cable  $\times$  1
- 6. Dual-BNC Cable  $\times$  1

## <span id="page-18-0"></span>**Test Connection Diagram**

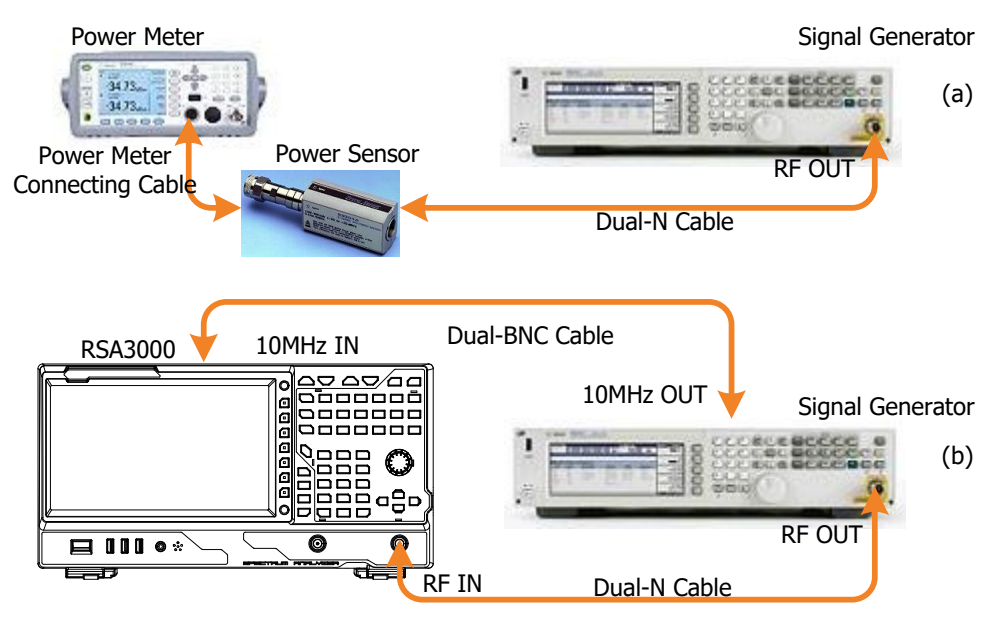

<span id="page-18-2"></span>Figure 2-3 Absolute Amplitude Accuracy Test Connection Diagram

### <span id="page-18-1"></span>**Test Procedures**

- 1. Calibrate the power meter:
	- a) Connect the power sensor with the **[REF]** terminal and Channel A of the power meter. Press **Channel** and set the frequency of Channel A to 50 MHz.
	- b) Press **Cal** and enable **Power Ref** in the **Zero/Cal** menu. Press **Zero+Cal** and wait for the calibration to finish; then, observe whether the measurement value of the power meter is a 0 dBm, 50 MHz signal.
	- c) Disable **Power Ref**.
- 2. Connect the output terminal of the signal generator with the power sensor, as shown in [Figure](#page-18-2) [2-3](#page-18-2) (a).
- 3. Set the signal generator to output a sine waveform with 50 MHz frequency and -10 dBm amplitude.
- 4. Measure the output amplitude of the signal generator using the power meter; read and record the measurement value **A1** of the power meter.
- 5. Disconnect the signal generator and the power meter. Connect the **[10MHz OUT]** terminal of the signal generator with the **[10MHz IN]** terminal on the rear panel of the spectrum analyzer by using a dual-BNC cable to synchronize the two instruments.
- 6. Connect the output terminal of the signal generator with the RF input terminal of the spectrum analyzer, as shown in [Figure](#page-18-2) 2-3 (b).
- 7. Configure the spectrum analyzer:
	- a) Set the center frequency to 50 MHz.
	- b) Set the span to 1 MHz.
	- c) Set the reference level to 0 dBm.
	- d) Set the input attenuation to 10 dB.
	- e) Set the resolution bandwidth to 10 kHz.
	- f) Set the sweep time to 100 ms.
	- g) Press **Single** and wait for the instrument to finish a sweep. Then press **Peak** to find the maximum peak. Record the result **A2**.
- 8. Absolute Amplitude Accuracy = **A1**-**A2**. Compare the measurement result with the specification.

### <span id="page-19-0"></span>**Test Record Form**

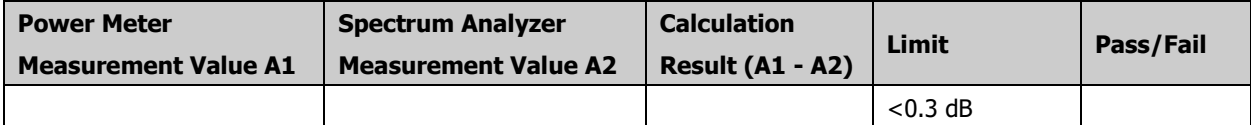

## <span id="page-19-1"></span>**Frequency Response Test**

## <span id="page-19-2"></span>**Specification**

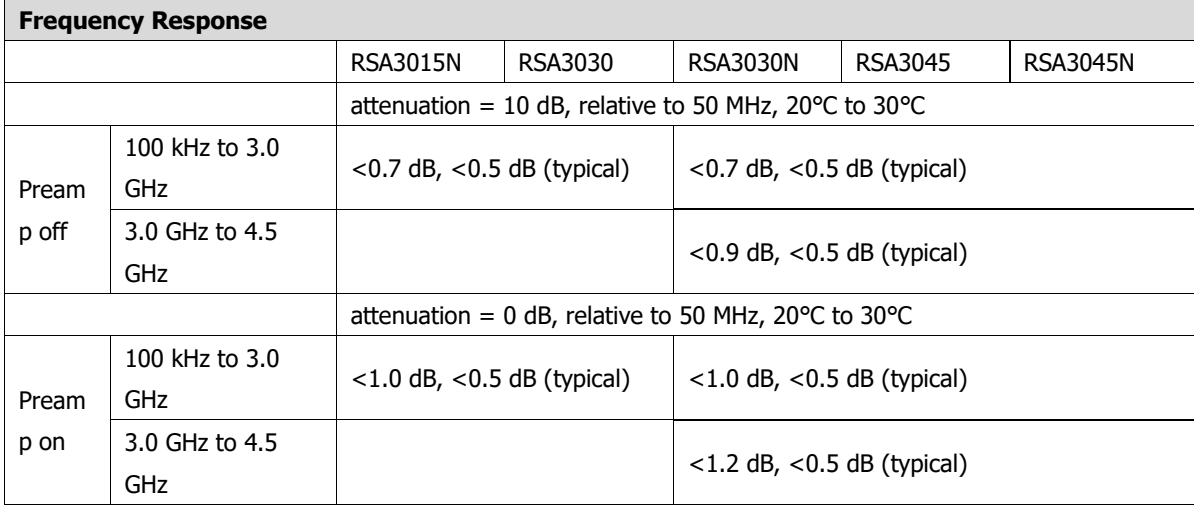

### <span id="page-20-0"></span>**Test Devices**

- 1. Signal Generator  $\times$  1
- 2. Power Meter  $\times$  1
- 3. Power Sensor  $\times$  1
- 4. Power Meter Connecting Cable  $\times$  1
- 5. Dual-N Cable  $\times$  1
- 6. Dual-BNC Cable  $\times$  1

## <span id="page-20-1"></span>**Test Connection Diagram**

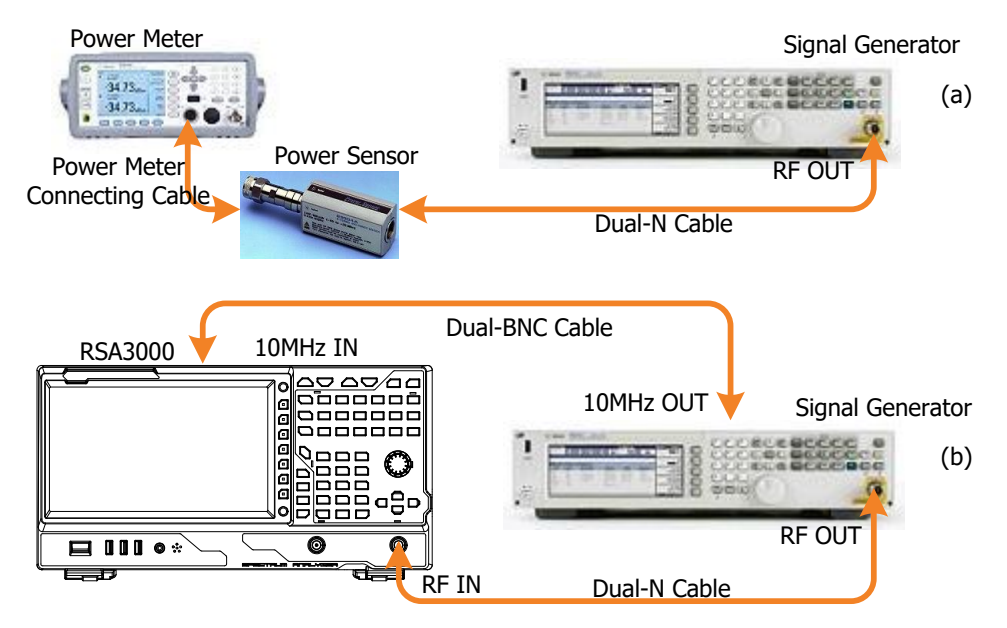

Figure 2-4 Frequency Response Test Connection Diagram

## <span id="page-20-3"></span><span id="page-20-2"></span>**Test Procedures**

- 1. Calibrate the power meter:
	- a) Connect the power sensor with the **[REF]** terminal and Channel A of the power meter. Press **Channel** and set the frequency of Channel A to 50 MHz.
	- b) Press **Cal** and enable **Power Ref** in the **Zero/Cal** menu. Press **Zero+Cal** and wait for the calibration to finish; then, observe whether the measurement value of the power meter is a 0 dBm, 50 MHz signal.
	- c) Disable **Power Ref**.
- 2. Connect the output terminal of the signal generator with the power sensor, as shown in [Figure](#page-20-3)  [2-4](#page-20-3) (a).
- 3. Set the output frequency of the signal generator to 50 MHz; set the amplitude to -10 dBm.
- 4. Measure the output amplitude of the signal generator by using the power meter and record the

measurement result as **Reference Value 1**.

5. Modify the output frequency of the signal generator according to [Table](#page-21-0) 2-2.

<span id="page-21-0"></span>Table 2-2 Output Frequency of the Signal Generator

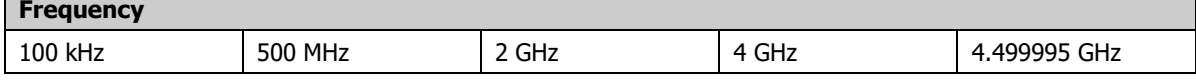

- 6. Each time the output frequency of the signal generator is modified, the frequency of the power meter is modified accordingly. Measure the amplitude **A1** and record the measurement result. Subtract **Reference Value 1** from **A1** to calculate the **System Error**.
- 7. Disconnect the signal generator and power sensor. Synchronize the signal generator and spectrum analyzer.
- 8. Connect the output terminal of the signal generator with the RF input terminal of the spectrum analyzer by using the dual-N cable, as shown in [Figure 2-4](#page-20-3) (b).
- 9. Set the output frequency of the signal generator to 50 MHz; set the amplitude to -10 dBm.
- 10. Configure the spectrum analyzer:
	- a) Set the center frequency to 50 MHz.
	- b) Set the span to 10 kHz.
	- c) Set the reference level to 0 dBm.
	- d) Set the input attenuation to 10 dB.
	- e) Set the resolution bandwidth to 1 kHz.
	- f) Set the sweep time mode to Auto; set the sweep time rule to Accuracy.
	- g) Press **Single** and wait for the instrument to finish a sweep. Press **Peak** to find the maximum peak, record the measurement result and take it as **Reference Value 2**.
- 11. Set the output frequency of the signal generator and the center frequency of the spectrum analyzer according to [Table](#page-21-0) 2-2 (the center frequency of the spectrum analyzer corresponds to output frequency of the signal generator).
- 12. Each time the center frequency is modified, press **Single** and wait for the instrument to finish a sweep. Press **Peak** to find the maximum peak, record the measurement result **A2**; subtract **Reference Value 2** from **A2** to calculate the **Global Error** and record the result.
- 13. Use the formula **Frequency Response =**|**Global Error System Error|** to calculate the frequency response. Compare the calculation result with the specification.
- 14. Press **Preset** to restore the spectrum analyzer to its factory setting. Enable the PA of the spectrum analyzer. Repeat Step 3-13 (set the output amplitude of the signal generator in Step 3 and Step 9 to -30 dBm) and record the calculation result. At this point, as the PA is enabled, after executing d) in Step 10, the reference level will change to -20 dBm automatically.

## <span id="page-22-0"></span>**Test Record Form**

#### **PA Off:**

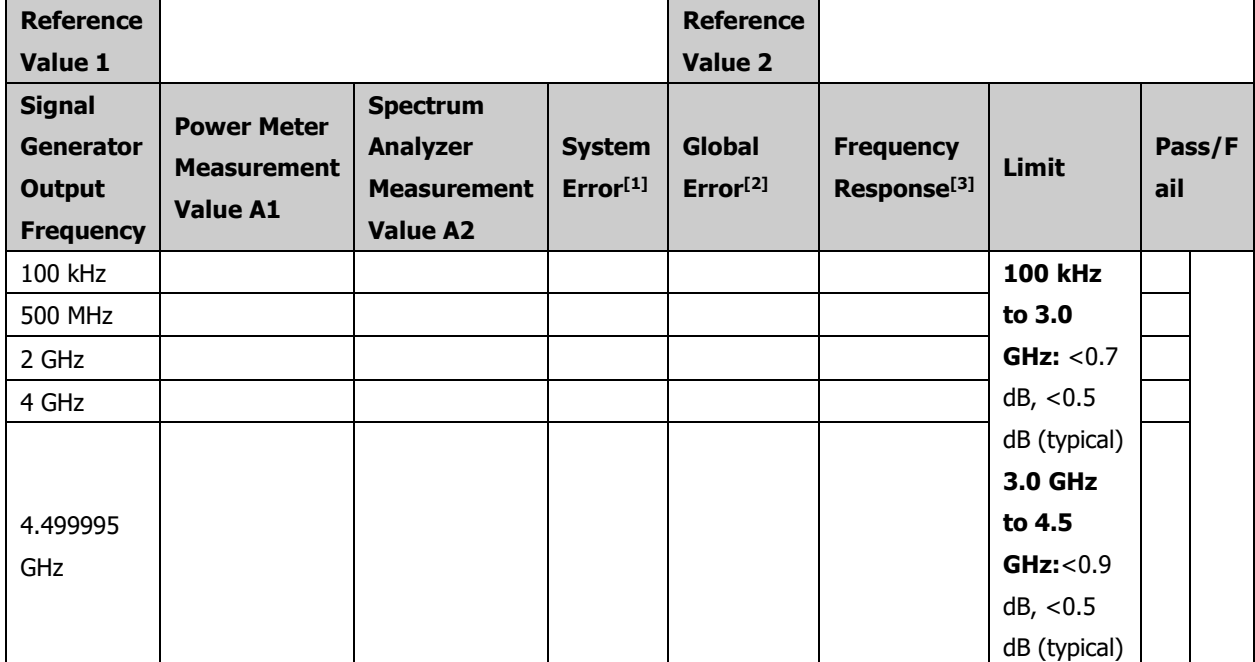

#### **PA On:**

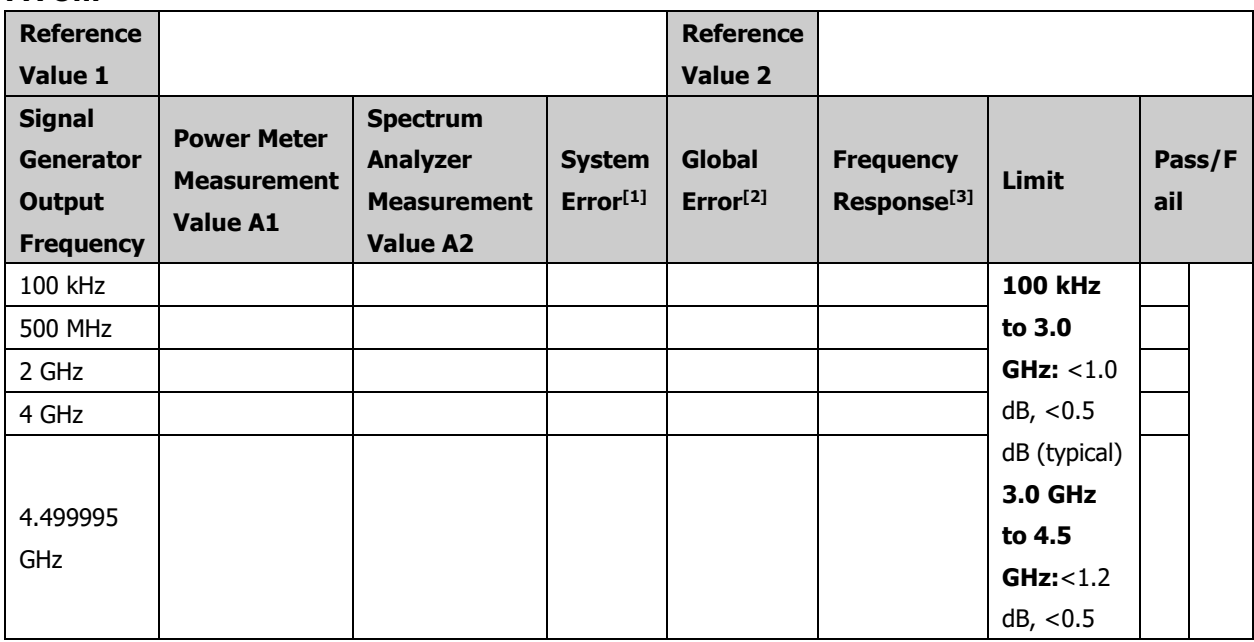

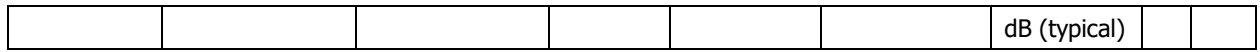

**Note[1]**: System Error = Power Meter Measurement Value A1 - Reference Value 1

**Note[2]**: Global Error = Spectrum Analyzer Measurement Value A2 - Reference Value 2

**Note[3]**: Frequency Response = |Global Error - System Error|

# <span id="page-24-0"></span>**Second Harmonic Distortion Test**

## <span id="page-24-1"></span>**Specification**

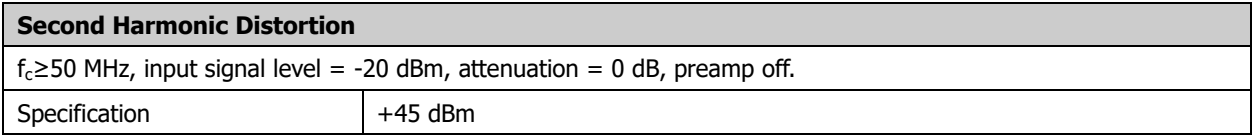

## <span id="page-24-2"></span>**Test Devices**

- 1. Signal Generator  $\times$  1
- 2. 300 MHz Low-pass Filter  $\times$  1
- 3. 1 GHz Low-pass Filter  $\times$  1
- 4. Dual-BNC Cable  $\times$  1
- 5. N-SMA Cable  $\times$  2

## <span id="page-24-3"></span>**Test Connection Diagram**

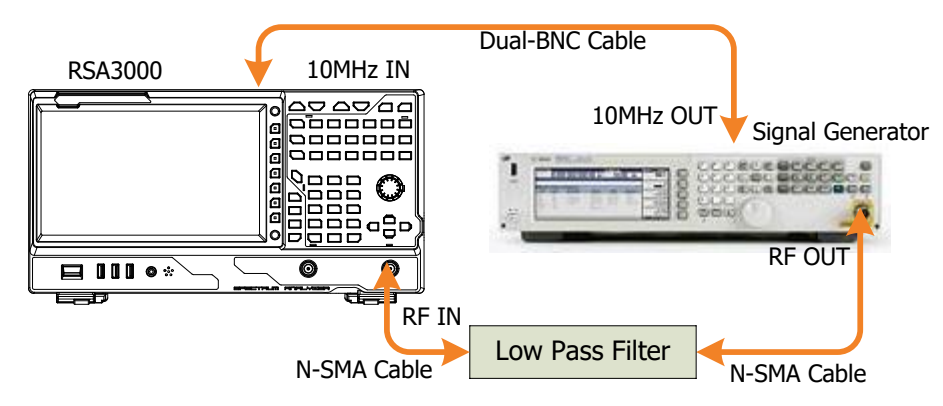

Figure 2-5 Second Harmonic Distortion Test Connection Diagram

### <span id="page-24-4"></span>**Test Procedures**

- 1. Synchronize the signal generator and spectrum analyzer. Connect the output terminal of the signal generator with the 300 MHz low-pass filter. Then connect the filter with the RF input terminal of the spectrum analyzer.
- 2. Set the output frequency of the signal generator to 300 MHz; set the amplitude to -20 dBm.
- 3. Configure the spectrum analyzer:
	- a) Set the center frequency to 300 MHz.
	- b) Set the span to 10 kHz.
	- c) Set the maximum mixer level to -20 dBm.
	- d) Set the reference level to -10 dBm.
- e) Set the input attenuation to 0 dB.
- f) Set the resolution bandwidth to 100 Hz.
- g) Set the video bandwidth to 100 Hz.
- 4. Press **Single** and wait for the instrument to finish a sweep. Then press **Peak** to find the maximum peak. Set the marker mode to Delta. Set the center frequency to 600 MHz. Press **Single** and wait for the instrument to finish a sweep. Then press **Peak** and record the delta result.
- 5. Use the formula below to calculate the second harmonic distortion. **Second Harmonic Distortion = -20 dBm - Delta** (-20 dBm is the level input into the mixer) Compare the calculation result with the specification.
- 6. Press **Preset** to restore the spectrum analyzer to its factory setting. Replace the filter connected with the signal generator with a 1 GHz low-pass filter. Set the output frequency of the signal generator to 1 GHz.
- 7. Configure the spectrum analyzer: set the center frequency to 1 GHz and the other parameter settings are the same as that of Step 3.
- 8. Press **Single** and wait for the instrument to finish a sweep. Then press **Peak** to find the maximum peak. Set the marker mode to Delta. Set the center frequency to 2 GHz. Press **Single** and wait for the instrument to finish a sweep. Then press **Peak** and record the delta result.
- 9. Use the formula below to calculate the second harmonic distortion. **Second Harmonic Distortion = -20 dBm - Delta** (-20 dBm is the level input into the mixer) Compare the calculation result with the specification.

### <span id="page-25-0"></span>**Test Record Form**

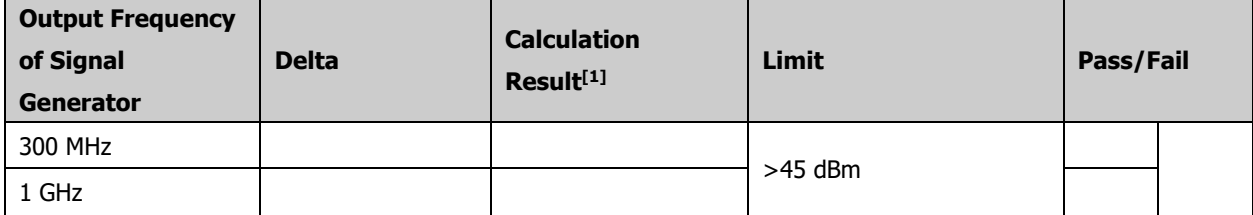

**Note[1]:** Calculation Result = -20 dBm - Delta (-20 dBm is the level input into the mixer).

# <span id="page-26-0"></span>**TOI Distortion Test**

## <span id="page-26-1"></span>**Specification**

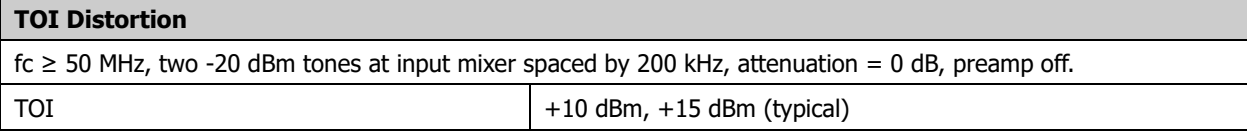

### <span id="page-26-2"></span>**Test Devices**

- 1. Signal Generator  $\times$  2
- 2. Power Meter  $\times$  1
- 3. Power Sensor  $\times$  1
- 4. Power Meter Connecting Cable  $\times$  1
- 5. Power Divider  $\times$  1
- 6. 300 MHz Low-pass Filter  $\times$  1
- 7. 1 GHz Low-pass Filter  $\times$  1
- 8. Dual-N Cable  $\times$  2
- 9. N-SMA Cable  $\times$  2
- 10. Dual-BNC Cable × 1

### <span id="page-27-0"></span>**Test Connection Diagram**

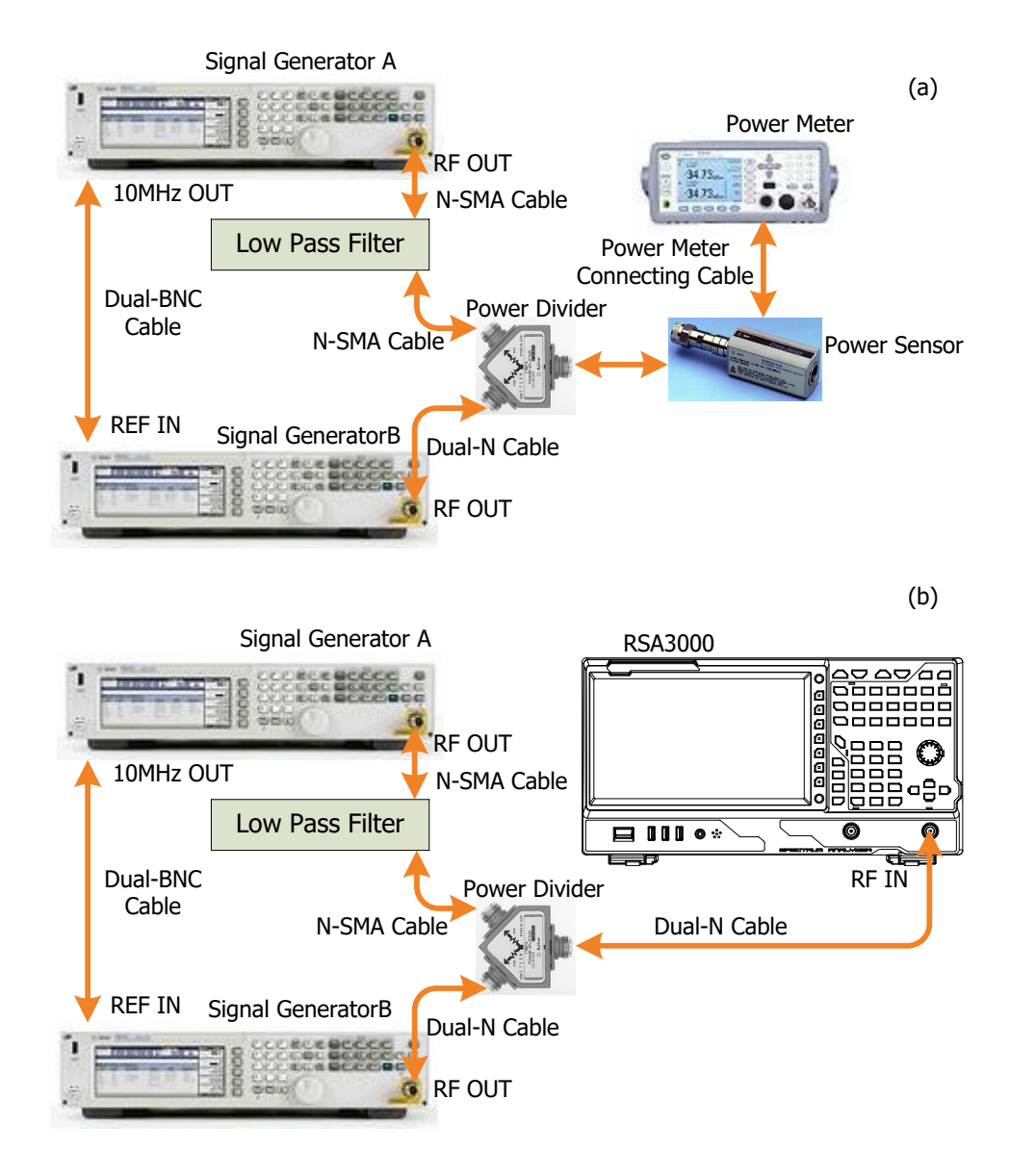

Figure 2-6 TOI Distortion Test Connection Diagram

### <span id="page-27-2"></span><span id="page-27-1"></span>**Test Procedures**

- 1. Calibrate the power meter:
	- a) Connect the power sensor with the **[REF]** terminal and Channel A of the power meter. Press **Channel** and set the frequency of Channel A to 50 MHz.
	- b) Press **Cal** and enable **Power Ref** in the **Zero/Cal** menu. Press **Zero+Cal** and wait for the calibration to finish; then, observe whether the measurement value of the power meter is a 0 dBm, 50 MHz signal.
	- c) Disable **Power Ref**.
- 2. Synchronize the two signal generators.

Set the output frequency of Signal Generator A to 300 MHz; set the amplitude to -10 dBm. Set the output frequency of Signal Generator B to 300.2 MHz; set the amplitude to -10 dBm.

- 3. Connect the output terminal of Signal Generator A to the power divider via a 300 MHz low-pass filter.
- 4. Connect the output terminal of Signal Generator B with the power divider. Connect the power divider with the power sensor, as shown in [Figure](#page-27-2) 2-6 (a).
- 5. Press **Channel** on the power meter and set the frequency of Channel A to 300 MHz. Enable the output of Signal Generator A and disable the output of Signal Generator B. Observe the measurement value of the power meter. Adjust the output amplitude of Signal Generator A until the measurement value of the power meter becomes -10 dBm.
- 6. Press **Channel** on the power meter and set the frequency of Channel A to 300.2 MHz. Disable the output of Signal Generator A and enable the output of Signal Generator B. Observe the measurement value of the power meter. Adjust the output amplitude of Signal Generator B until the measurement value of the power meter becomes -10 dBm.
- 7. Enable the outputs of the two signal generators. Disconnect the power divider and power sensor; connect the power divider and spectrum analyzer, as shown in Figure [Figure](#page-27-2) 2-6 (b).
- 8. Configure the spectrum analyzer:
	- a) Set the center frequency to 300 MHz.
	- b) Set the span to 1 kHz.
	- c) Set the CF step to 200 kHz.
	- d) Set the maximum mixer level to -20 dBm.
	- e) Set the input attenuation to 0 dB; and set the reference level to -8 dBm.
	- f) Set the resolution bandwidth to 30 Hz, and set the video bandwidth to 3 Hz.
	- g) Set the peak excursion to 3 dB.
- 9. Press **Single** and wait for the instrument to finish a sweep. Then press **Peak** to find the maximum peak. Set the marker mode to Delta and reduce the center frequency by 200 kHz. Press **Single** and wait for the instrument to finish a sweep. Then press **Peak** and record the delta result.
- 10. Use the formula below to calculate the TOI distortion. **TOI Distortion = -20 dBm - Delta/2**. Compare the calculation result with the specification.
- 11. Exchange the output frequencies of the two signal generators. Set the center frequency of the spectrum analyzer to 300.4 MHz. Press **Single** and wait for the instrument to finish a sweep. Then press **Peak** and record the delta result.
- 12. Use the formula below to calculate the TOI distortion. **TOI Distortion = -20 dBm - Delta/2**.

Compare the calculation result with the specification.

- 13. Set the output frequency of Signal Generator A to 1 GHz; set the amplitude to -10 dBm. Set the output frequency of Signal Generator B to 1.0002 GHz; set the amplitude to -10 dBm.
- 14. Replace the 300 MHz low-pass filter connected with Signal Generator A with a 1 GHz low-pass filter. Repeat Step 4-7 (In Step 5 and Step 6, the frequency of the power is set to 1 GHz and 1.0002 GHz respectively).
- 15. Keep other settings unchanged. Set the center frequency of the spectrum analyzer to 1 GHz; set the span to 1 kHz. Repeat Step 8-10.
- 16. Exchange the output settings of the two signal generators. Set the center frequency of the spectrum analyzer to 1.0004 GHz. Press **Single** and wait for the instrument to finish a sweep. Then press **Peak** and record the delta result. Repeat Step 10.

## <span id="page-29-0"></span>**Test Record Form**

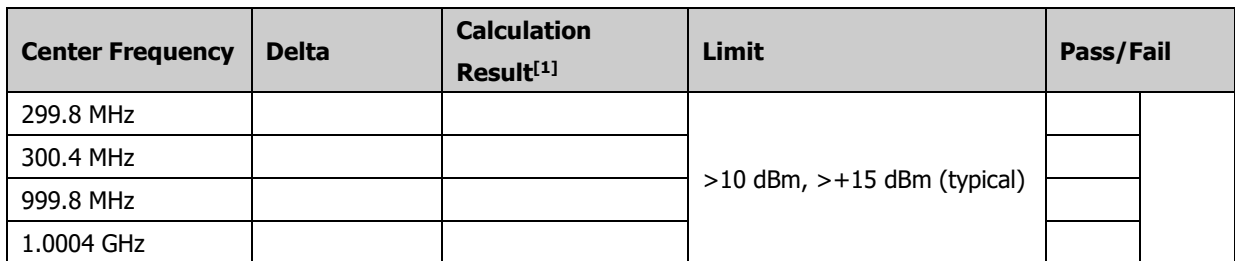

**Note[1]:** Calculation Result = -20 dBm - Delta/2 (-20 dBm is the level input into the mixer).

## <span id="page-30-0"></span>**1 dB Gain Compression Test**

## <span id="page-30-1"></span>**Specification**

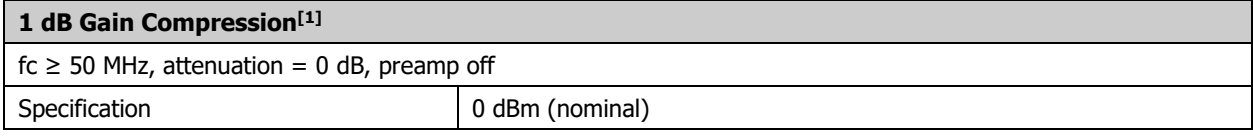

**Note: [1]** The frequency interval of the two-tone signals should be greater than 10 MHz.

## <span id="page-30-2"></span>**Test Devices**

- 1. Signal Generator  $\times$  2
- 2. Power Meter  $\times$  1
- 3. Power Sensor  $\times$  1
- 4. Power Meter Connecting Cable  $\times$  1
- 5. Power Divider  $\times$  1
- 6. Dual-N Cable  $\times$  3
- 7. Dual-BNC Cable  $\times$  1

### <span id="page-31-0"></span>**Test Connection Diagram**

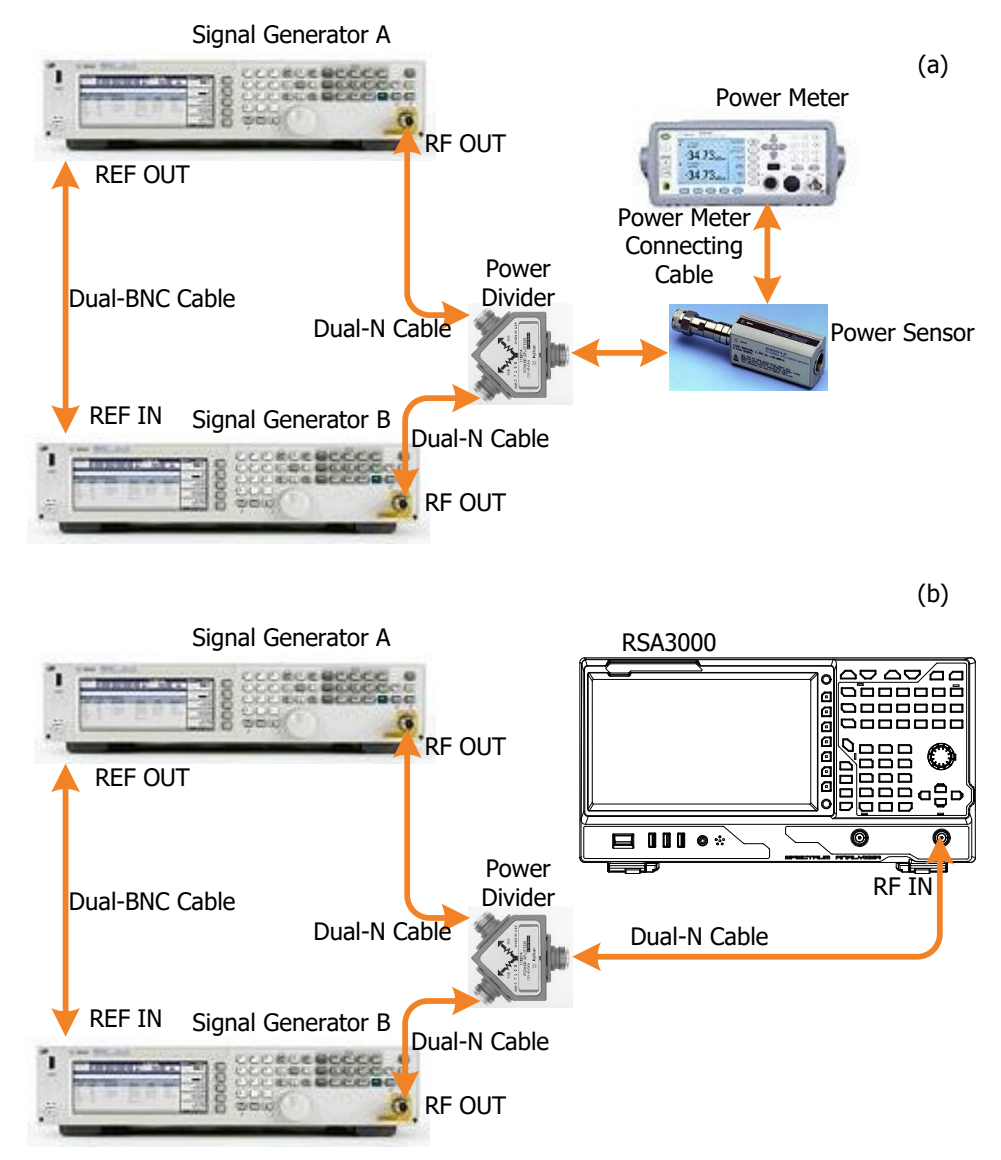

Figure 2-7 1 dB Gain Compression Test Connection Diagram

### <span id="page-31-2"></span><span id="page-31-1"></span>**Test Procedures**

- 1. Calibrate the power meter:
	- a) Connect the power sensor with the **[REF]** terminal and Channel A of the power meter. Press **Channel** and set the frequency of Channel A to 50 MHz.
	- b) Press **Cal** and enable **Power Ref** in the **Zero/Cal** menu. Press **Zero+Cal** and wait for the calibration to finish; then, observe whether the measurement value of the power meter is a 0 dBm, 50 MHz signal.
	- c) Disable **Power Ref**.
- 2. Synchronize the two signal generators. Connect the outputs of the two signal generators with the power divider. Then connect the power divider with the power sensor, as shown in [Figure](#page-31-2) 2-7 (a).

3. Set the signal generators:

Set the output frequency of Signal Generator A to 50 MHz; set the amplitude to -20 dBm. Set the output frequency of Signal Generator B to 65 MHz; set the amplitude to 0 dBm.

- 4. Press **Channel** on the power meter and set the frequency of Channel A to 50 MHz. Enable the output of Signal Generator A and disable the output of Signal Generator B. Observe the measurement value of the power meter. Adjust the output amplitude of Signal Generator A until the readout value of the power meter becomes -20 dBm.
- 5. Press **Channel** on the power meter and set the frequency of Channel A to 65 MHz. Disable the output of Signal Generator A and enable the output of Signal Generator B. Observe the measurement value of the power meter. Adjust the output amplitude of Signal Generator B until the readout value of the power meter becomes 0 dBm.
- 6. Disconnect the power divider and power sensor; connect the power divider and spectrum analyzer, as shown in Figure [Figure](#page-31-2) 2-7 (b).
- 7. Enable the output of Signal Generator A and disable the output of Signal Generator B.
- 8. Configure the spectrum analyzer:
	- a) Set the center frequency to 50 MHz.
	- b) Set the span to 100 kHz.
	- c) Set the reference level to 0 dBm.
	- d) Set the input attenuation to 0 dB.
	- e) Set the resolution bandwidth to 1 kHz.
	- f) Set the sweep time mode to Auto; set the sweep time rule to Accuracy.
- 9. Press **Single** and wait for the instrument to finish a sweep. Press **Peak** to measure the current peak, record the measurement result as **A1**.
- 10. Enable the outputs of the two signal generators. Press **Single** and wait for the instrument to finish a sweep. Press **Peak** to measure the peak at 50 MHz, record the measurement result as **A2**.
- 11. **Delta = A1 - A2**. Record the delta result.

### <span id="page-32-0"></span>**Test Record Form**

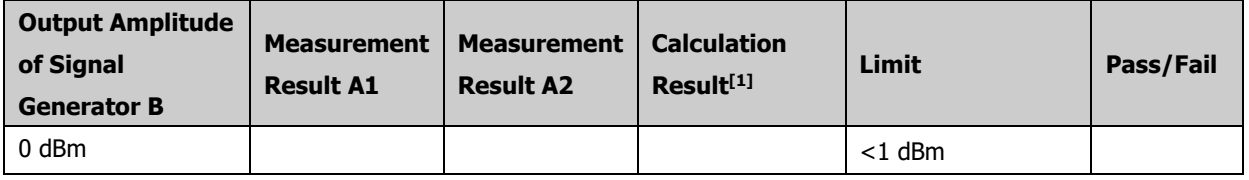

**Note[1]:** Calculation Result = A1 - A2.

# <span id="page-33-0"></span>**Input Attenuation Switching Uncertainty Test**

## <span id="page-33-1"></span>**Specification**

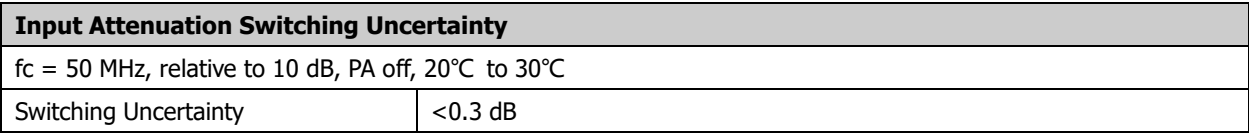

## <span id="page-33-2"></span>**Test Devices**

- 1. Signal Generator  $\times$  1
- 2. Power Meter  $\times$  1
- 3. Power Sensor  $\times$  1
- 4. Power Meter Connecting Cable  $\times$  1
- 5. Program-controlled Attenuator: Attenuator/Switch Driver  $\times$  1 Step Attenuator (Step:  $1$  dB)  $\times$  1 Step Attenuator (Step: 10 dB)  $\times$  1 Attenuator Interconnect Kit  $\times$  1
- 6. Dual-N Cable  $\times$  2

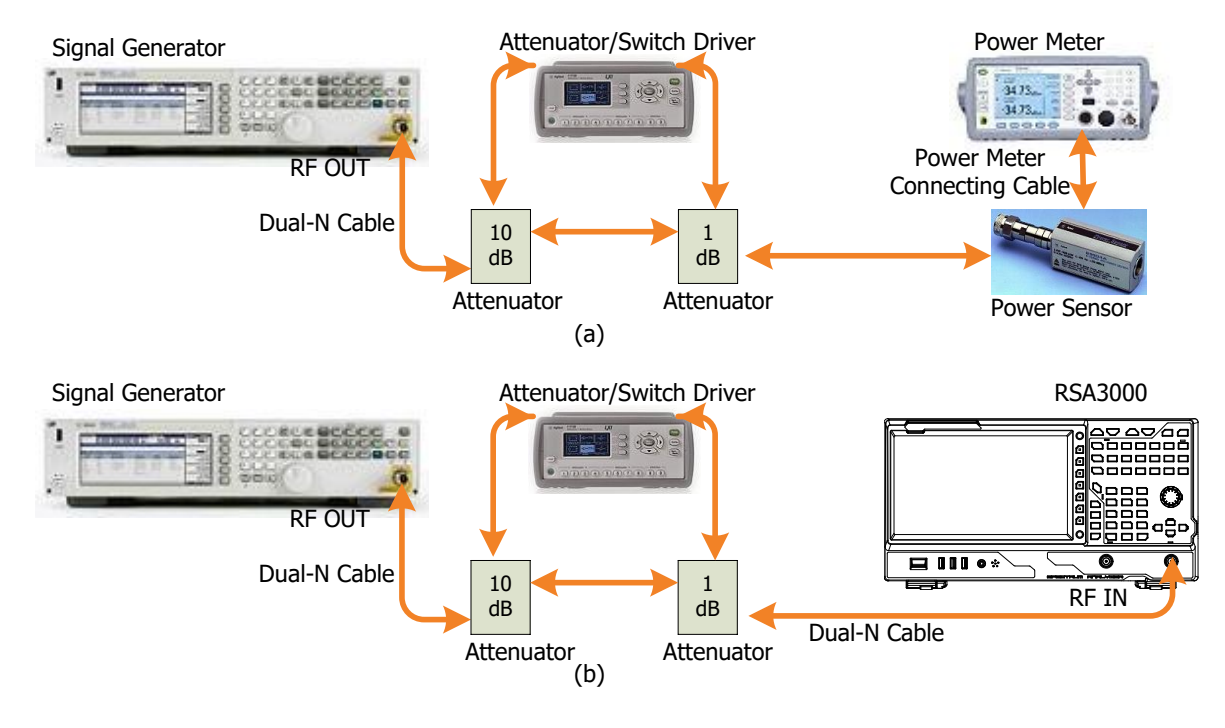

### <span id="page-34-0"></span>**Test Connection Diagram**

<span id="page-34-2"></span>Figure 2-8 Input Attenuation Switching Uncertainty Test Connection Diagram

### <span id="page-34-1"></span>**Test Procedures**

- 1. Calibrate the power meter:
	- a) Connect the power sensor with the **[REF]** terminal and Channel A of the power meter. Press **Channel** and set the frequency of Channel A to 50 MHz.
	- b) Press **Cal** and enable **Power Ref** in the **Zero/Cal** menu. Press **Zero+Cal** and wait for the calibration to finish; then, observe whether the measurement value of the power meter is a 0 dBm, 50 MHz signal.
	- c) Disable **Power Ref**.
- 2. Connect the output terminal of the signal generator with the program-controlled attenuator; then, connect the program-controlled attenuator with the power sensor, as shown in [Figure](#page-34-2) 2-8 (a).
- 3. Set the output frequency of the signal generator to 50 MHz; set the amplitude to +10 dBm.
- 4. Set the attenuation of the program-controlled attenuator to 20 dB and measure the amplitude with the power meter. Use the formula below to calculate the system error reference value. **System Error Reference Value = Power Meter Measurement Value - (+10 dBm – 20 dB)**. Record the calculation result in the test record form.
- 5. Modify the attenuation of the program-controlled attenuator according to the **Test Record Form** (keep other parameters unchanged). Each time the attenuation is modified, measure the

amplitude with the power meter. Use the formula below to calculate the system error. **System Error = Power Meter Measurement Value - (+10 dBm - Attenuation of the Program-controlled Attenuator) - System Error Reference Value**. Record the calculation result in the test record form.

- 6. Disconnect the program-controlled attenuator and the power sensor. Connect the output of the program-controlled attenuator to the RF input terminal of the spectrum analyzer, as shown in [Figure](#page-34-2) 2-8 (b).
- 7. Set the attenuation of the program-controlled attenuator to 20 dB.
- 8. Configure the spectrum analyzer:
	- a) Set the center frequency to 50 MHz.
	- b) Set the span to 10 kHz.
	- c) Set the reference level to 0 dBm.
	- d) Set the input attenuation to 10 dB.
	- e) Set the resolution bandwidth to 1 kHz, and set the video bandwidth to 10 Hz.
	- f) Set the sweep time mode to Auto; set the sweep time rule to Accuracy.
- 9. Press **Single** and wait for the instrument to finish a sweep. Press **Peak** to find the maximum peak. Use the formula below to calculate the global error reference value. **Global Error Reference Value = Maximum Peak of the Spectrum Analyzer - (+10 dBm - 20 dB)**. Record the calculation result in the test record form.
- 10. Set the attenuation of the program-controlled attenuator, the reference level of the spectrum analyzer, and the attenuation of the internal attenuator according to the **Test Record Form**. For each group of settings, press **Single** and wait for the instrument to finish a sweep. Press **Peak** to find the maximum peak. Use the formula below to calculate the global error. **Global Error = Maximum Peak of the Spectrum Analyzer - (+10 dBm - Attenuation of the Program-controlled Attenuator) - Global Error Reference Value**. Record the calculation result in the test record form.
- 11. Use the formula **Uncertainty = |Global Error - System Error|** to calculate the uncertainty. Compare the calculation result with the specification.

### <span id="page-36-0"></span>**Test Record Form**

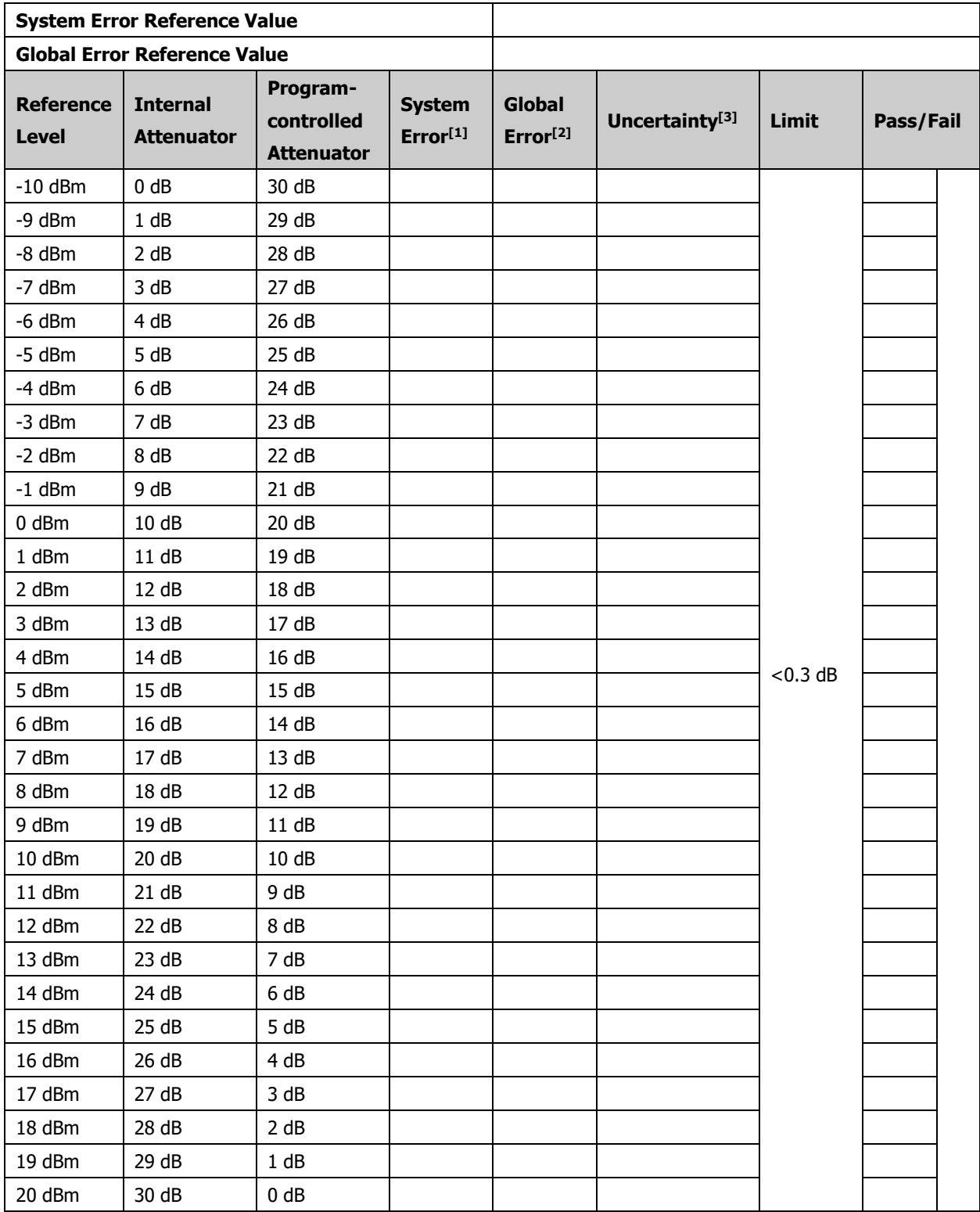

**Note[1]:** System Error = Measurement Value of the Power Meter - (+10 dBm - Attenuation of the Program-controlled Attenuator) - System Error Reference Value

**Note[2]:** Global Error = Maximum Peak of the Spectrum Analyzer - (+10 dBm - Attenuation of the Program-controlled Attenuator) - Global Error Reference Value

**Note[3]:** Uncertainty = |Global Error - System Error|

# <span id="page-37-0"></span>**10 MHz Reference Output Accuracy Test**

## <span id="page-37-1"></span>**Specification**

**10 MHz Reference Output Accuracy**

Specification  $\left| \right.$  Aging rate<sup>[1]</sup>  $\times$  time since last calibration<sup>[2]</sup> + temperature stability<sup>[3]</sup> + calibration accuracy<sup>[4]</sup>

**Note[1]:** Aging rate: <1 ppm/year

**Note[2]:** The instrument will be calibrated before leaving factory.

**Note[3]:** Temperature stability: <0.5 ppm

**Note[4]:** Initial calibration accuracy <1 ppm

### <span id="page-37-2"></span>**Test Devices**

- 1. Frequency Counter  $\times$  1
- 2. Dual-BNC Cable  $\times$  1

### <span id="page-37-3"></span>**Test Connection Diagram**

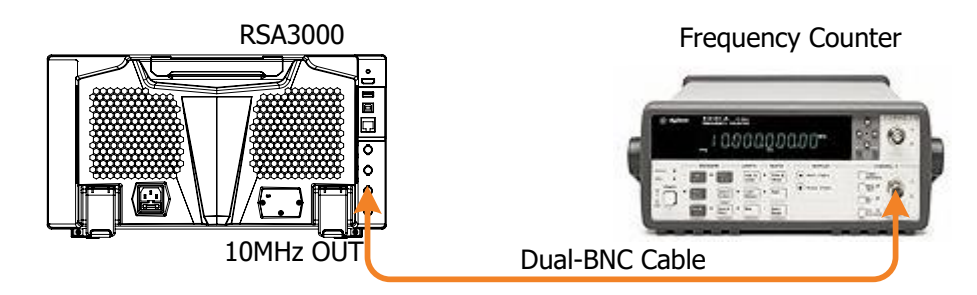

Figure 2-9 10 MHz Reference Output Accuracy Test Connection Diagram

### <span id="page-37-6"></span><span id="page-37-4"></span>**Test Procedures**

- 1. Connect the **[10 MHz OUT]** terminal on the rear panel of the spectrum analyzer with the frequency counter, as shown in [Figure](#page-37-6) 2-9.
- 2. Compare the measurement result of the frequency counter with the specification.

## <span id="page-37-5"></span>**Test Record Form**

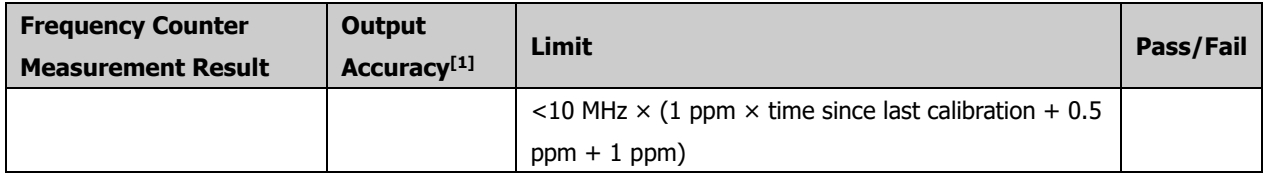

**Note<sup>[1]</sup>**: Output Accuracy = |Frequency Counter Measurement Result  $-10$  MHz|

# <span id="page-38-0"></span>**Appendix Test Record Form**

**RIGOL** RSA3000 Series Real-Time Spectrum Analyzer Performance Verification Test Record Form

Model: Model: Tested by: Tested by: Test Date:

#### **Displayed Average Noise Level (DANL) Test:**

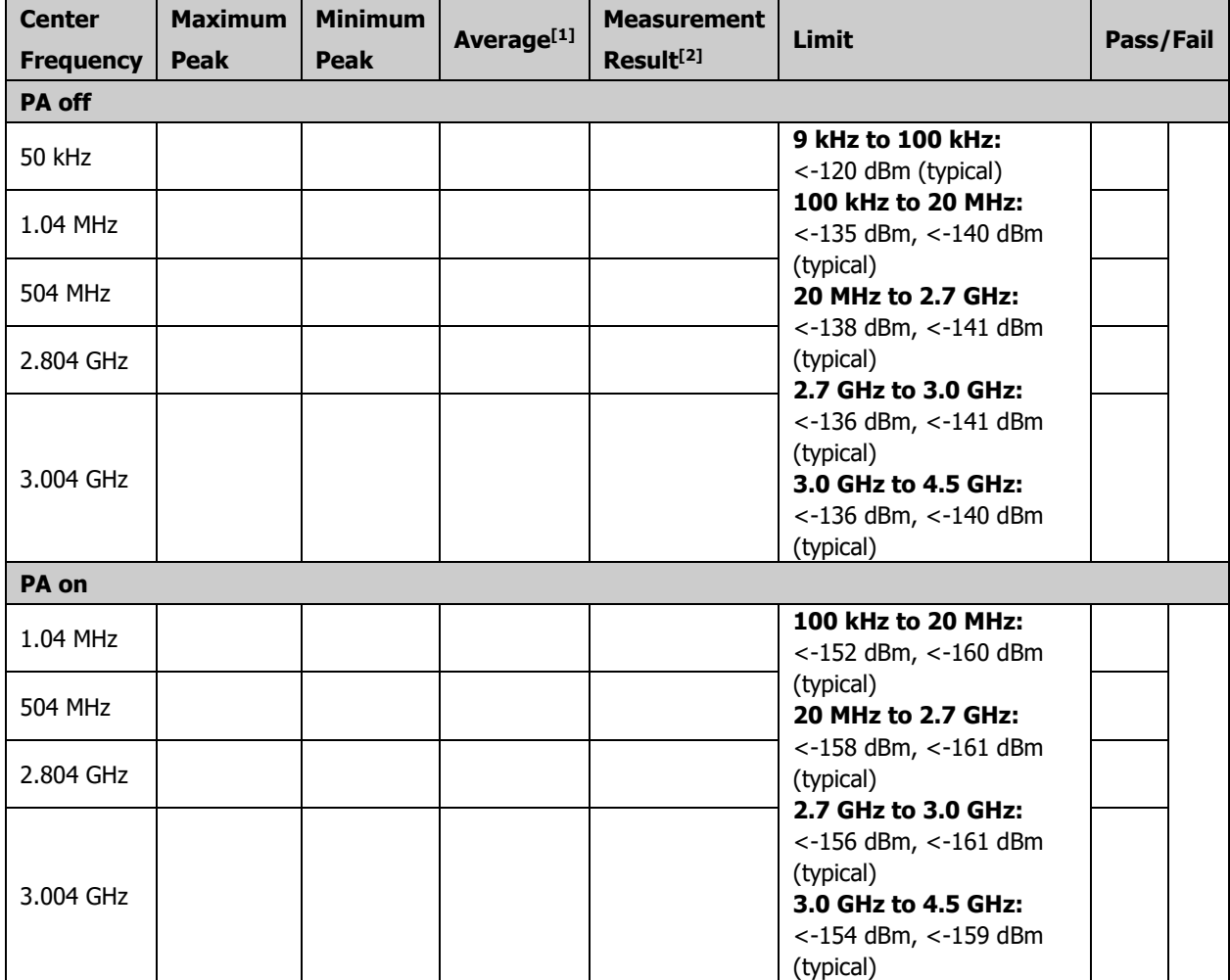

**Note[1]:** Average = (Maximum Peak + Minimum Peak)/2 (dimensionless calculation)

**Note<sup>[2]</sup>**: Measurement Result = Average  $-10 \times 191000 =$  Average - 30 dB

#### **SSB Phase Noise Test:**

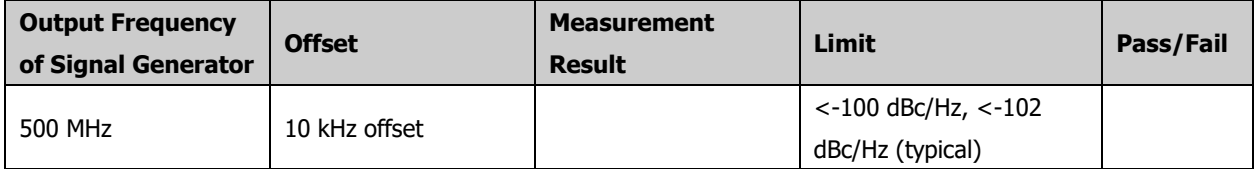

#### **Absolute Amplitude Accuracy Test:**

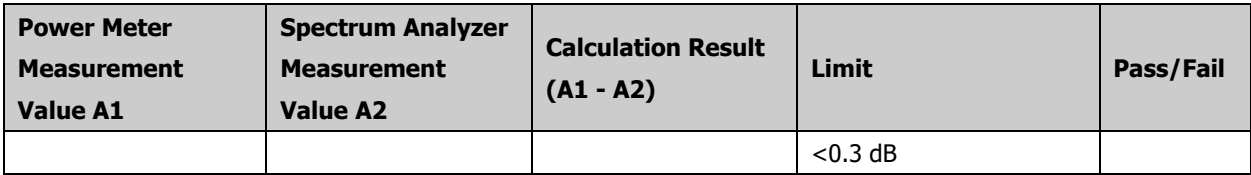

#### **Frequency Response Test (PA Off):**

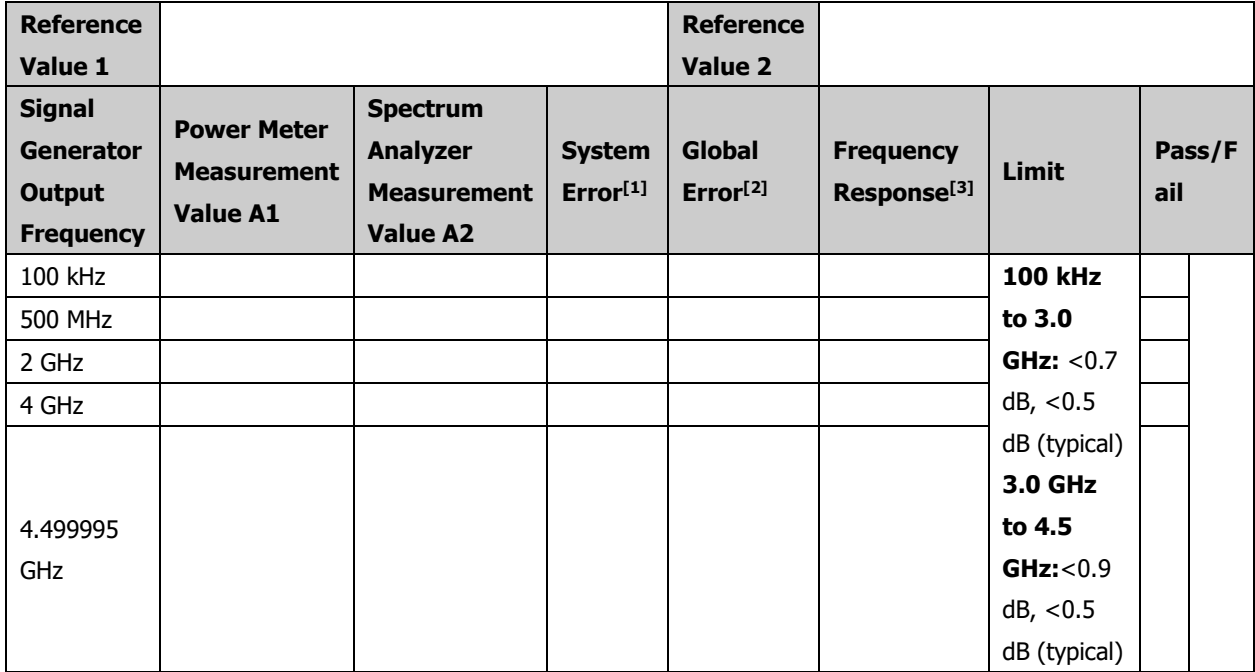

#### **Frequency Response Test (PA On):**

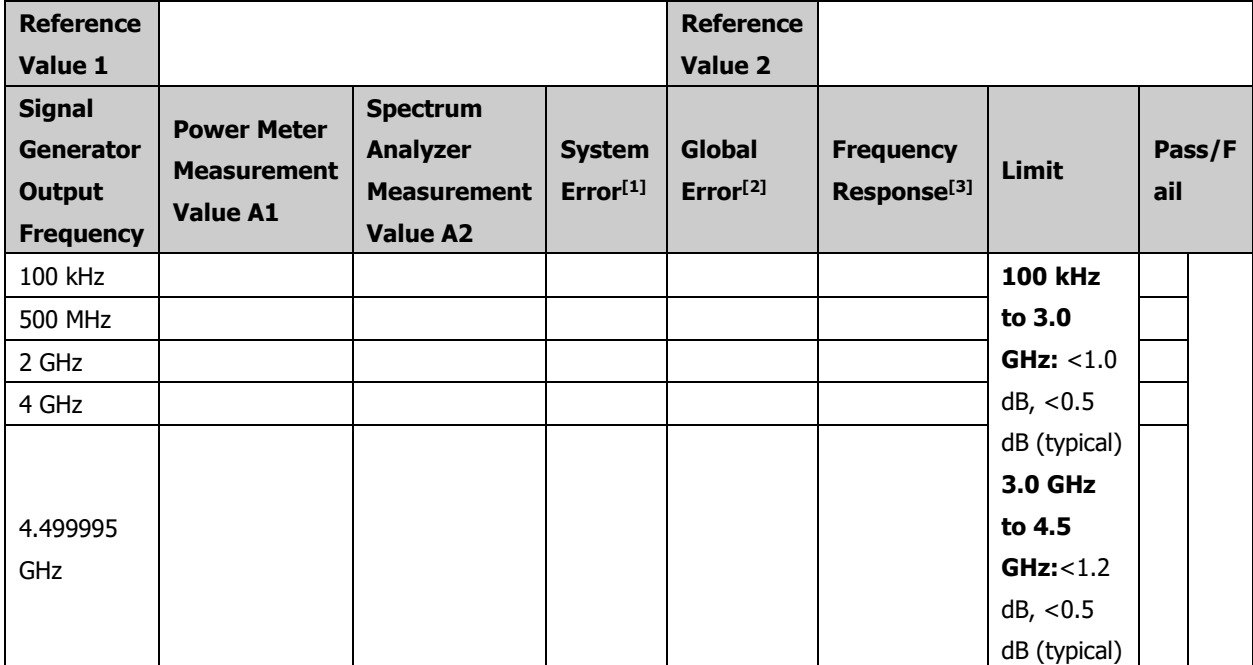

**Note[1]**: System Error = Power Meter Measurement Value A1 - Reference Value 1

**Note[2]**: Global Error = Spectrum Analyzer Measurement Value A2 - Reference Value 2

**Note[3]**: Frequency Response = |Global Error - System Error|

#### **Second Harmonic Distortion Test:**

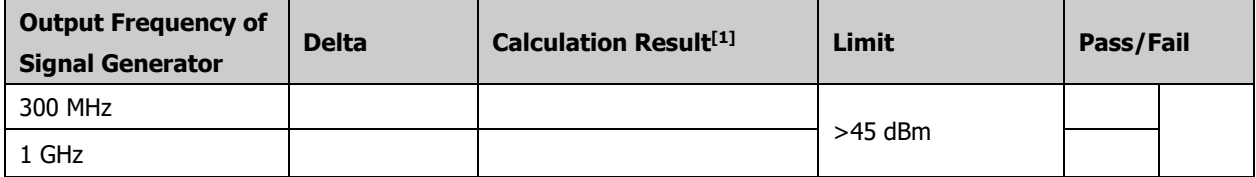

**Note<sup>[1]</sup>**: Calculation Result = -20 dBm - Delta (-20 dBm is the level input into the mixer).

#### **TOI Distortion Test:**

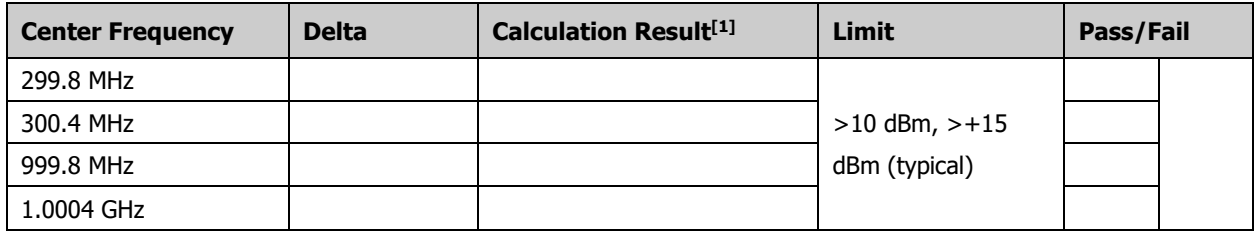

**Note<sup>[1]</sup>**: Calculation Result = -20 dBm - Delta/2 (-20 dBm is the level input into the mixer).

#### **1 dB Gain Compression Test:**

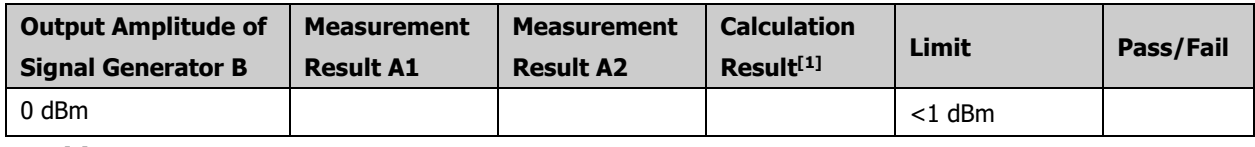

**Note[1]:** Calculation Result = A1 - A2.

#### **Input Attenuation Switching Uncertainty Test:**

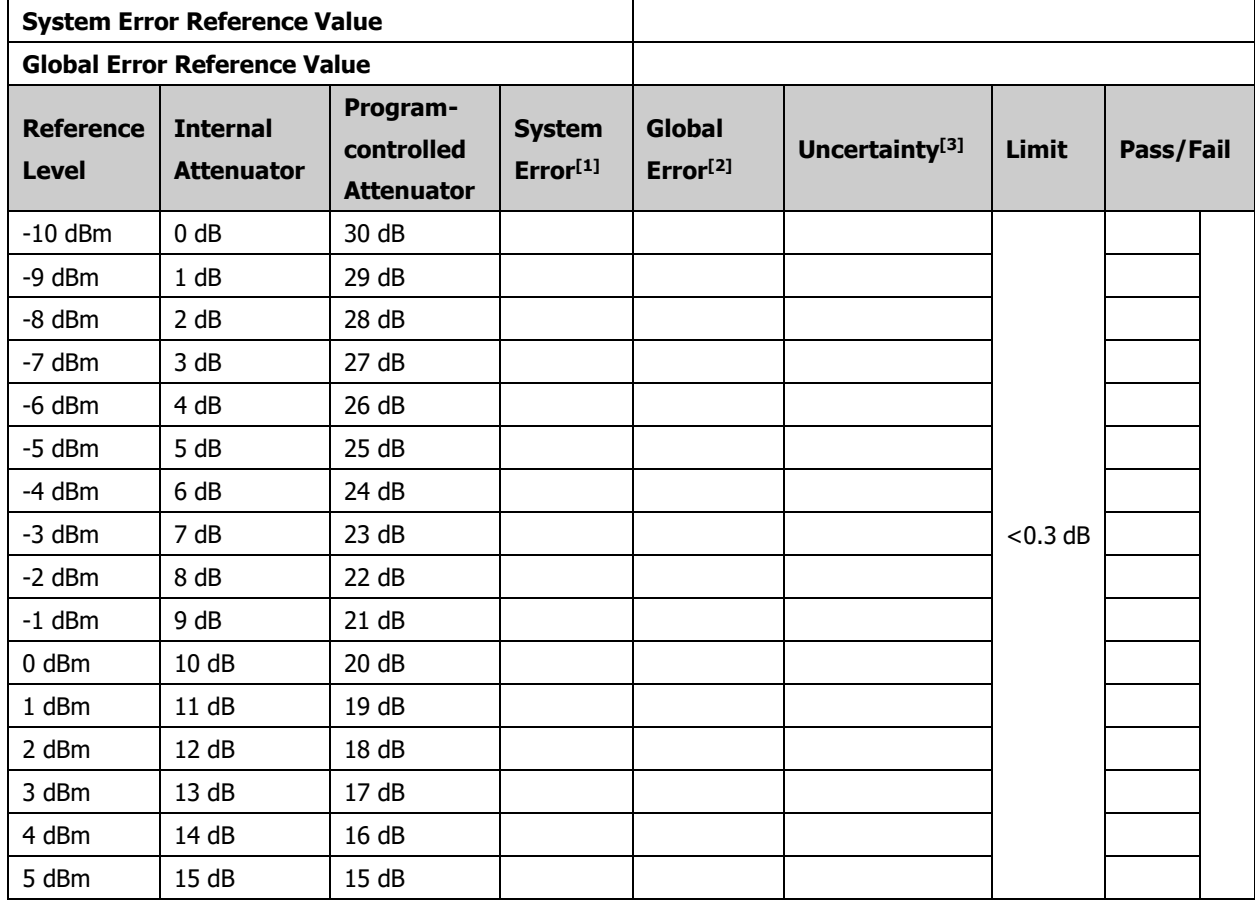

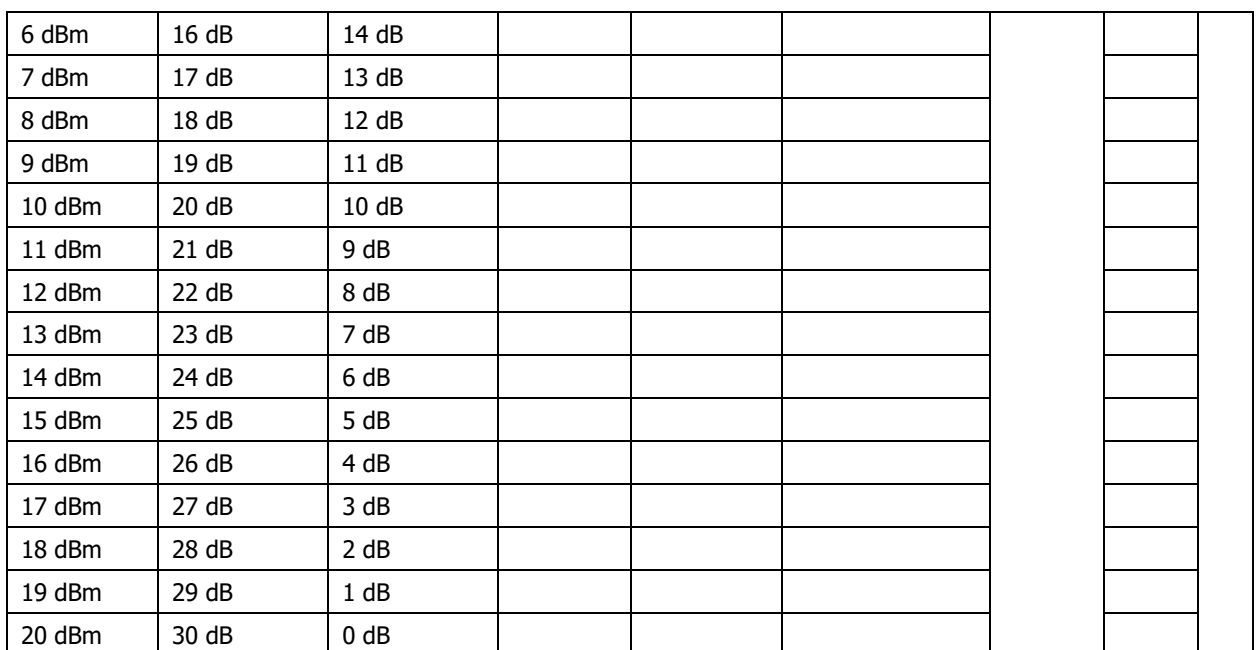

**Note[1]:** System Error = Measurement Value of the Power Meter - (+10 dBm - Attenuation of the Program-controlled Attenuator) - System Error Reference Value

**Note[2]:** Global Error = Maximum Peak of the Spectrum Analyzer - (+10 dBm - Attenuation of the Program-controlled Attenuator) - Global Error Reference Value

**Note[3]:** Uncertainty = |Global Error - System Error|

#### **10 MHz Reference Output Accuracy Test:**

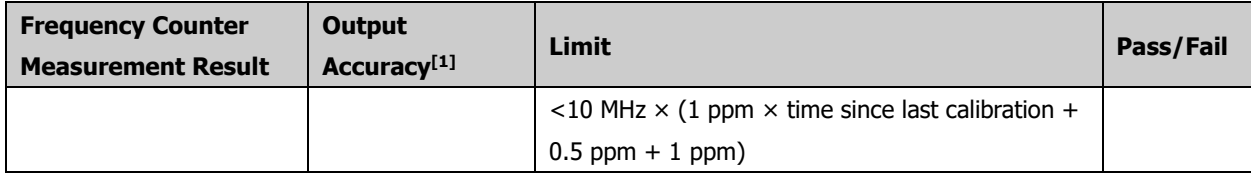

**Note<sup>[1]</sup>**: Output Accuracy = |Frequency Counter Measurement Result - 10 MHz|